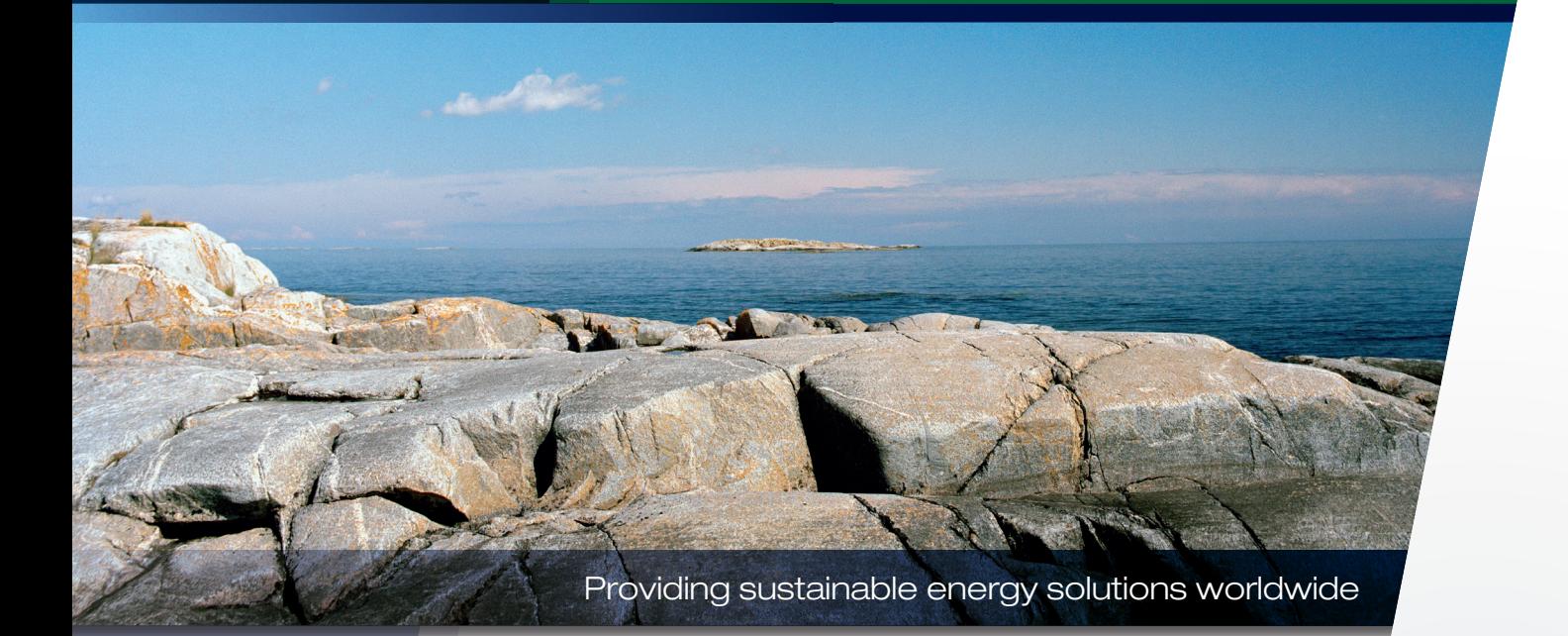

# User Manual CTC Select

Online energy and savings calculation tool for heat pumps from CTC

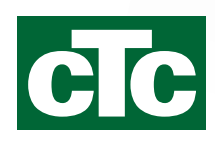

#### Innehållsförteckning

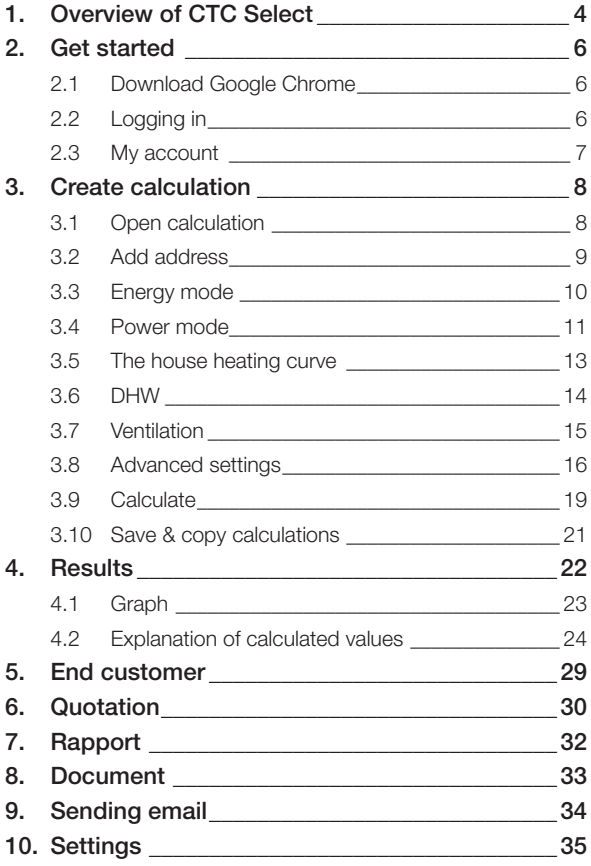

# CTC Select

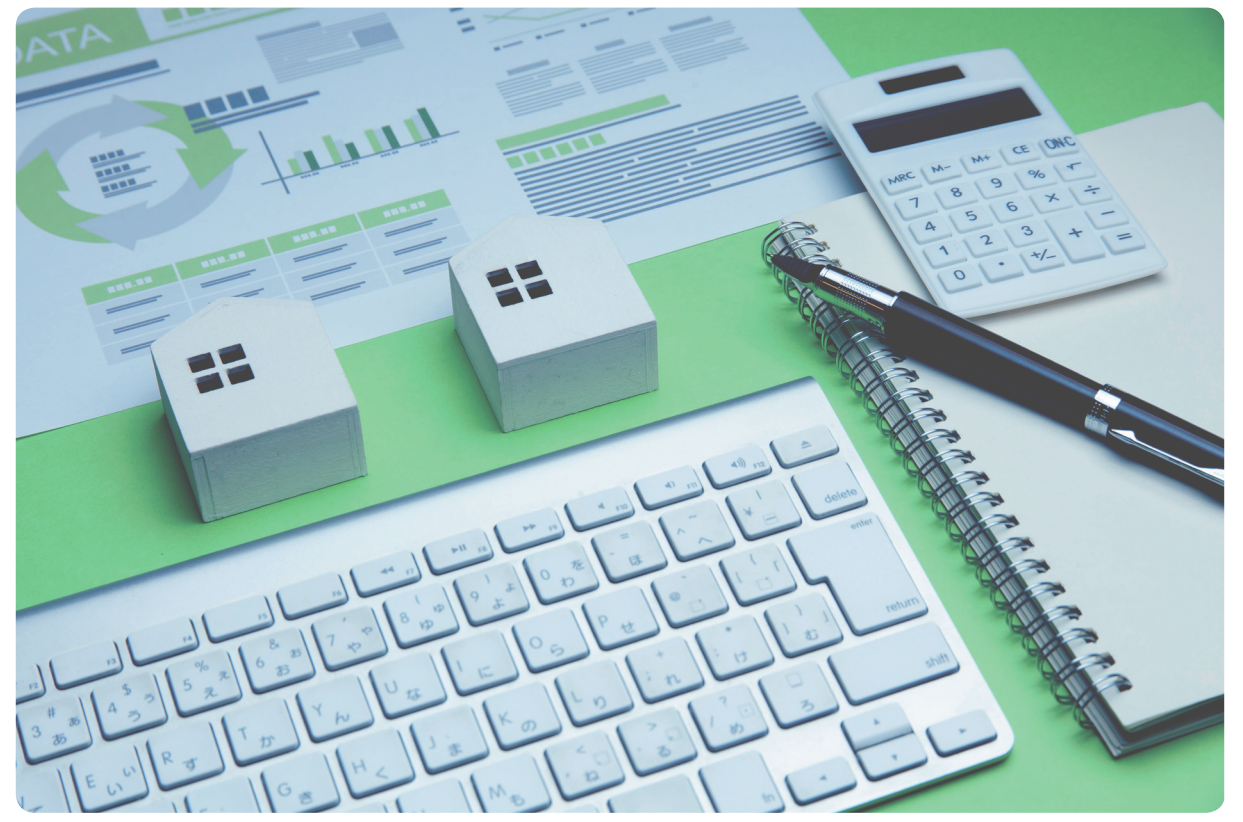

CTC Select is an online tool developed to provide HVAC installers, planners, and sellers a convenient means to calculate energy savings. Calculations are compiled into a report wherein material specifications, quotes and product information can be added and then sent to the customer's email address.

CTC Select has adapted methodology from EN 14825:2016, the standard on Ecodesign, and the calculation of Seasonal Coefficient of Performance (SCOP) for heat pumps for use in a calculation tool. The program allows input value parameters to be changed in the calculation so as to correspond to the customer's property. Product performance tests for 45 different operating conditions per product for speed-controlled heat pumps and 20 operating conditions per product for non-speed-controlled heat pumps provide a solid foundation, which enables interpolation of performance at the relevant operating points in the customer's property.

CTC works continuously to improve the calculation methods in the program. CTC Select is an online tool where the user automatically receives the latest version of the program, along with new products and updated product performance. The aim is for installers, planners, and sellers to quickly be able to perform savings calculations for CTC's various products and to provide the customer with the requisite support documentation when they purchase a heat pump.

# 1. Overview of CTC Select

CTC Select calculates using:

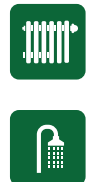

1 Calculate

```
Min/average/max kW
COP @ A-G
EN14825:2016
```
Product performance tests for 45 (speed-controlled) or 20 operating conditions from EN14825:2016 (per heat pump model).

$$
f(c) \approx f(a) + \frac{f(b) - f(a)}{b - a}(c - a).
$$

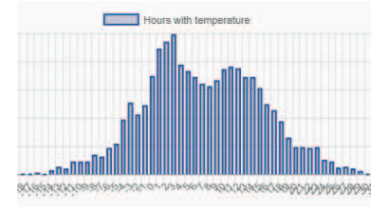

Climate database – Klein Tank, A.M.G. et al., 2002. Daily dataset of 20th-century surface-air temperature and precipitation series for the European Climate Assessment. Int. J. of Climatol., 22, 1441-1453. Data available at http://www.ecad.eu. Climate data comprises the minimum, average, and maximum daily temperatures from a year with an annual mean temperature that corresponds most closely to the 10-yea mean temperature. ODT (Outdoor Design Temperature) is given as the temperature that is exceeded 99% of the time in that year.

Interpolation with the customer's input values for the property indicates performance at temperatures from -46 to + 50 °C, which is calculated into annual savings according to temperature distribution in the climate data.

Heat transfer equations for boreholes, soil and lake hoses and groundwater employ the heat transfer coefficient of the bedrock/soil and cooling effects from the calculation to calculate requirements for depth/length.

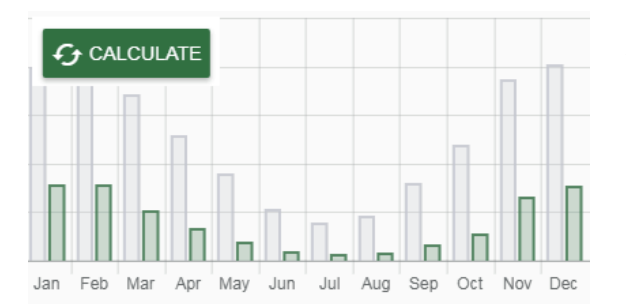

### 2 Select heat pump

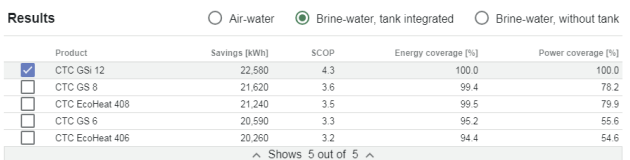

### 3 Select result parameters for report

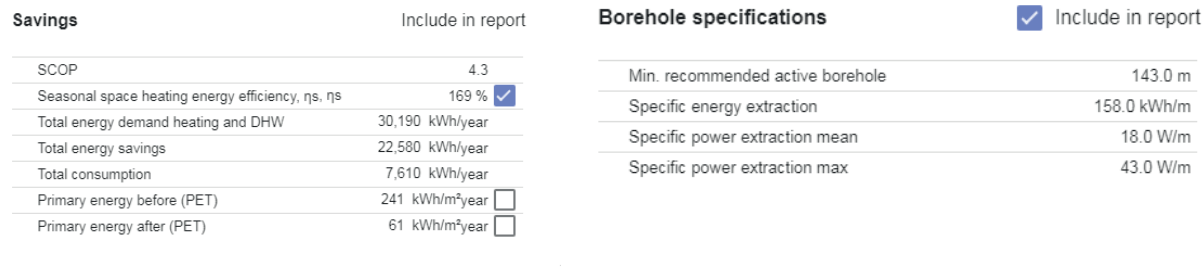

#### 4 Fill in end-customer information

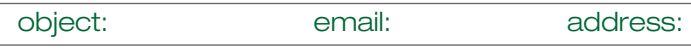

### 5 Create quote or material specification (optional)

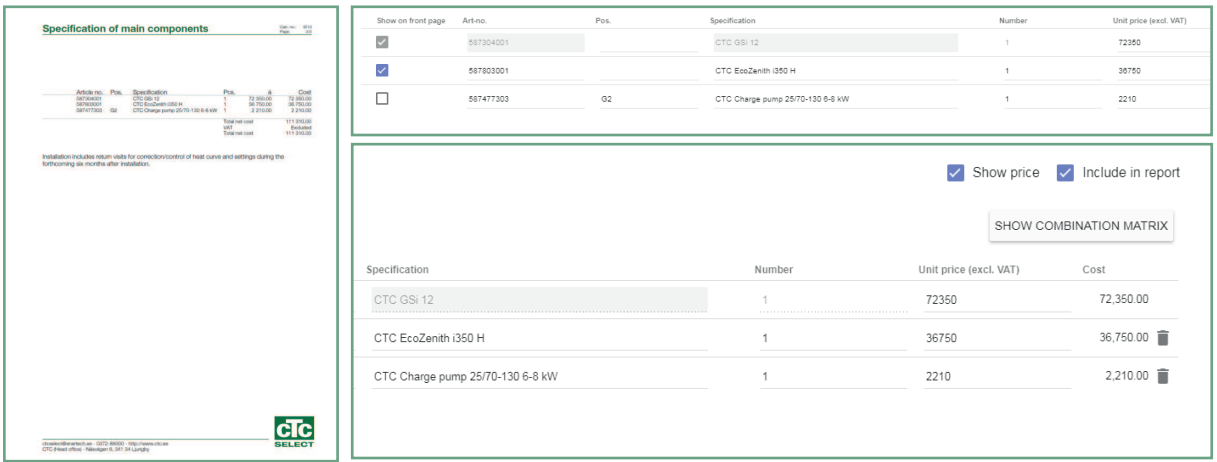

### 6 Generate Report

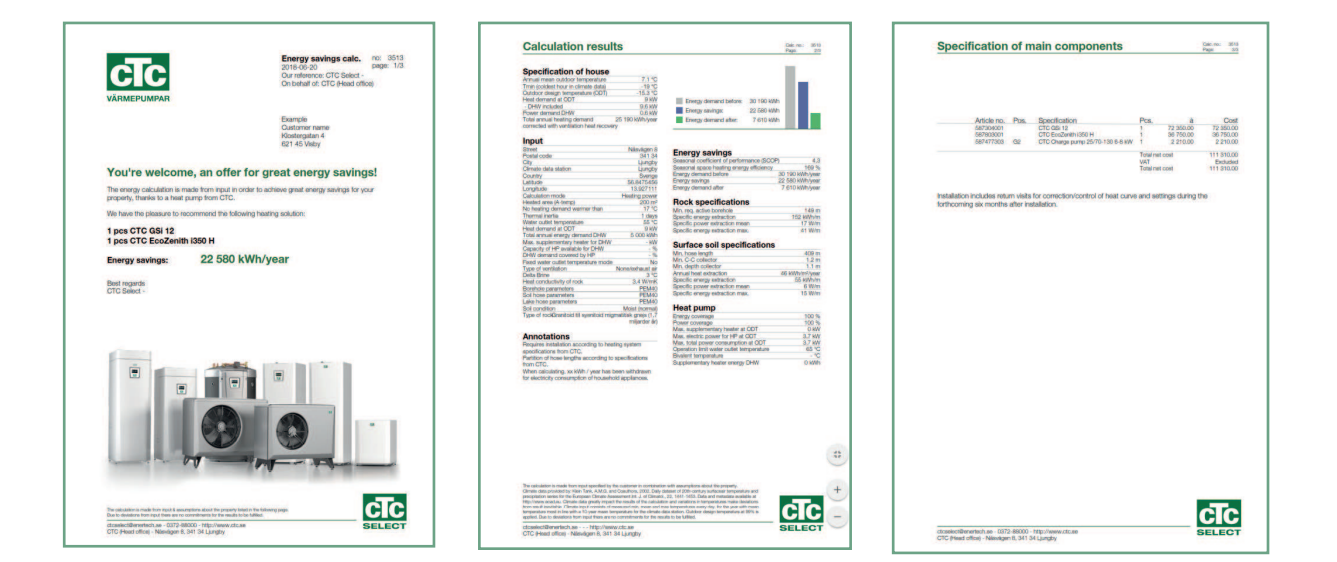

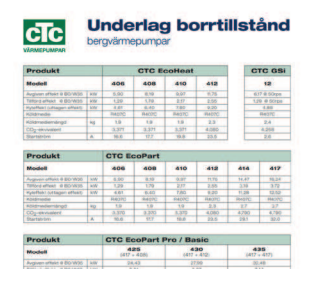

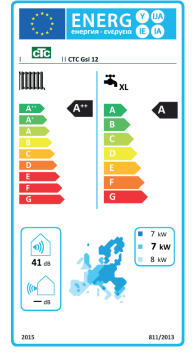

### 7 Attach document (optional) 8 Mail to customer (optional)

#### mailto@customer.se

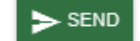

#### Previous mails sent

Copy to me

You have not sent any mails.

# 2. Get started

### 2.1 Download Google Chrome

- 1. Open www.google.com
- 2. Enter "Google Chrome" in the search field and click Enter.
- 3. Click the top result: "Chrome Web Browser Google"
- 4. Click "Download Chrome"
- 5. Follow the instructions to install the web browser.

!<br>! Always open CTC Select via Google Chrome, as it does not function correctly with other browsers.

## 2.2 Logging in

- 1. Connect to CTC Select via Google Chrome: https://intra.enertech.se
- 2. Log in with the email address and password you received in the email from the CTC Select administrator.
- 3. Forgotten your password? Click here (2), to reset your password. Follow the instructions.
- 4. No login credentials? Contact info@enertech.se The CTC Select admin will check/create your login credentials and add your user to an existing or new company.

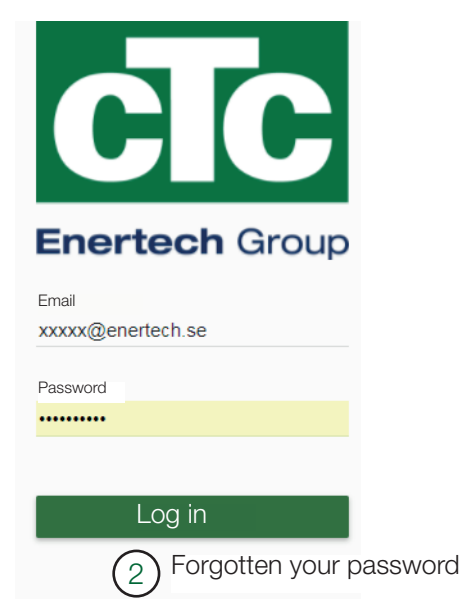

**Part - 6** 

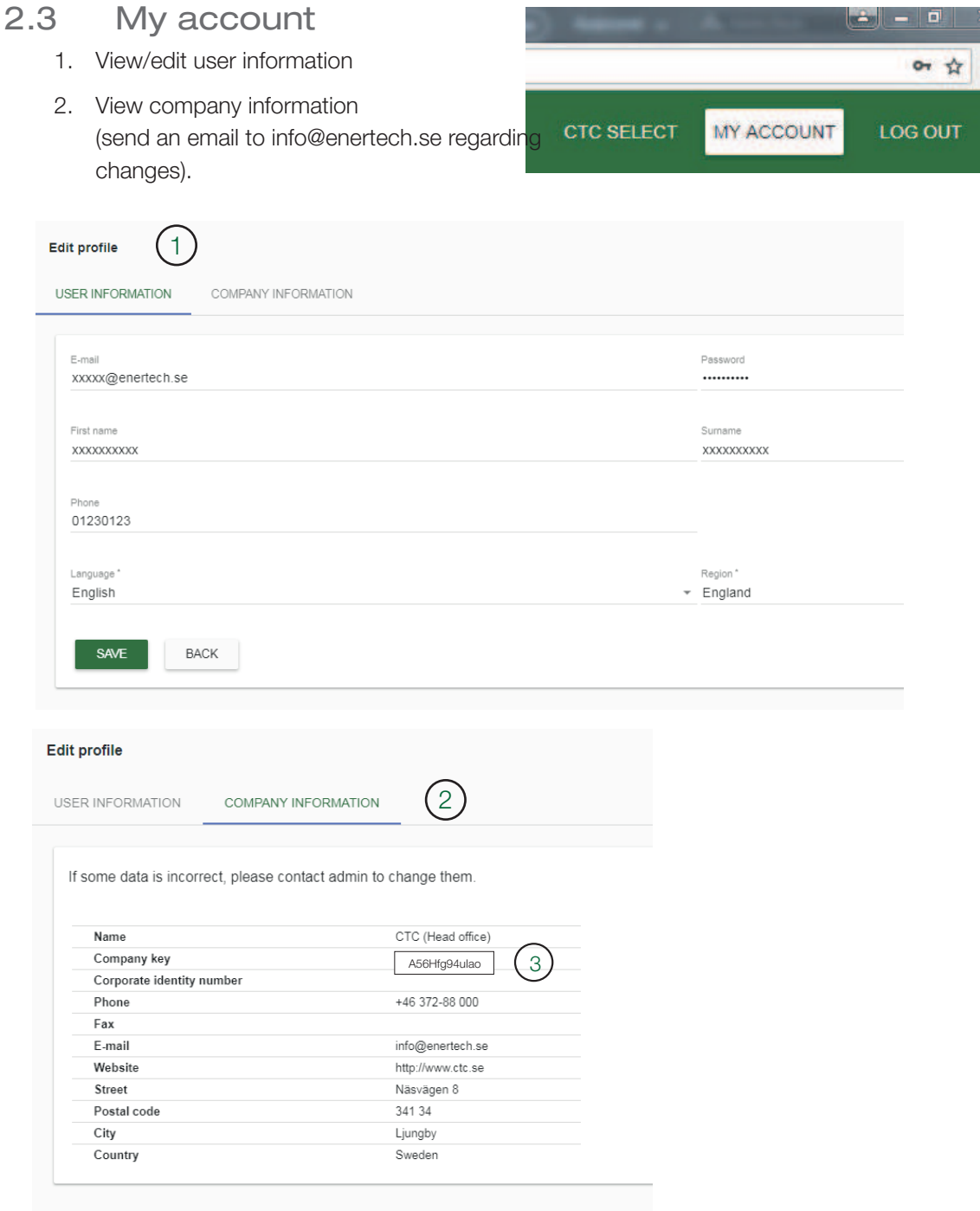

The company key (3) must be provided when creating new login credentials for an existing company. The company key ensures that the current user in a company permits the new user to be included in the same company. Users in the same company can share calculations with each other if this is permitted under Settings in the calculation.

i

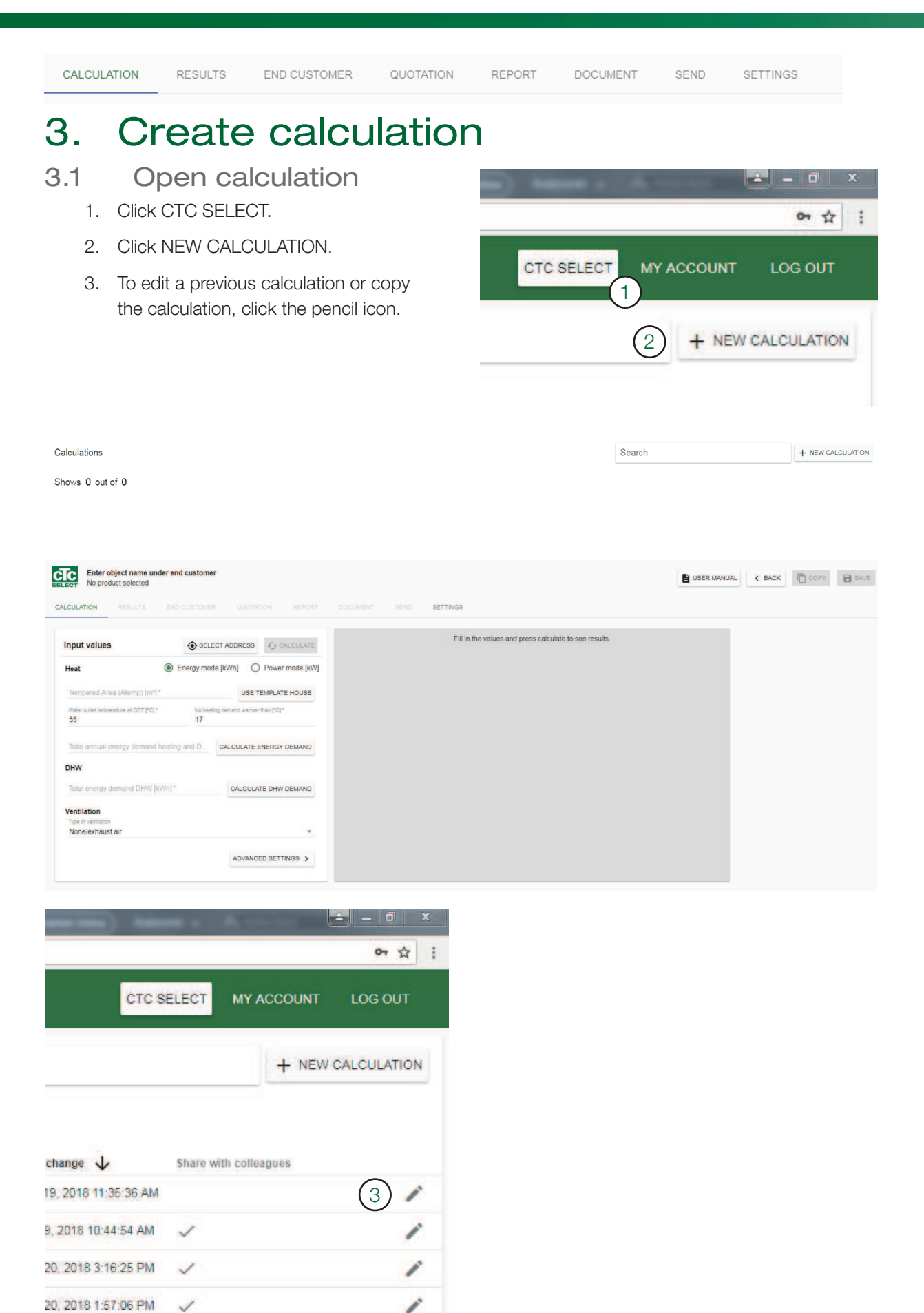

#### For installers, planners, and sellers

CALCULATION **RESULTS END CUSTOMER** ΔΗΩΤΑΤΙΩΝ REPORT DOCLIMENT SEND SETTINGS

## 3.2 Add address

- 1. Select address (the address function is linked to Google Maps; information is retrieved from there and may be incorrect).
- 2. Search address
- 2a. If the address is found in Google Maps, the other fields are filled in automatically.
- 2b. If the address cannot be found, search the coordinates on e.g. www.hitta.se. Manually enter the coordinates (latitude and longitude) into the fields. Otherwise the rock type cannot be found in the database. The fields can be left blank if a custom lambda value is selected under Advanced.
- 3. Check the selection of climate data station.
- 3a. Climate data station correct.
- 3b. Change to correct climate data station from the drop-down list.
- 3c. Filter:

Only climate stations in the selected region – Only stations in the user's country will be displayed.

Only climate data in accordance with new build regulations – Only climate data corresponding to

national regulations for new constructions will be displayed. This is only applicable to certain countries.

- 4. Click the X or click outside the window to finish.
- 5. The address is displayed on the button with the coordinate symbol.

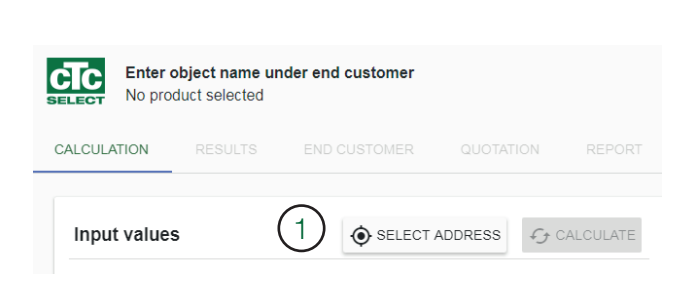

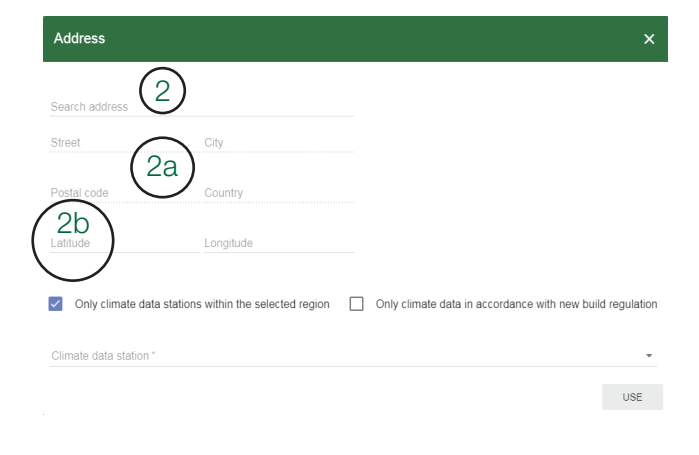

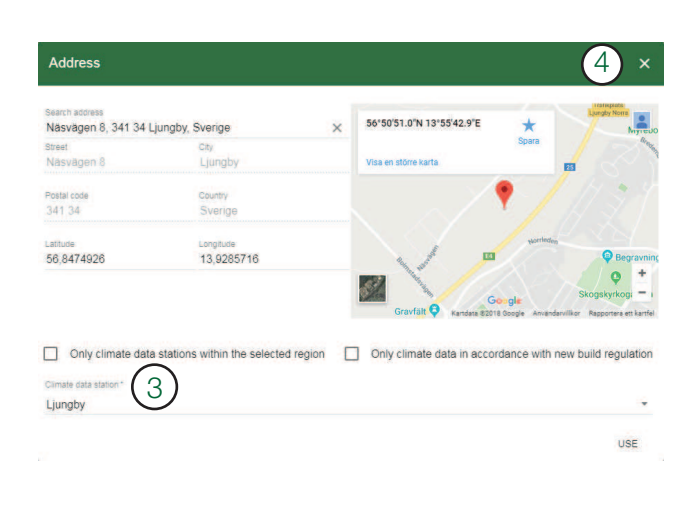

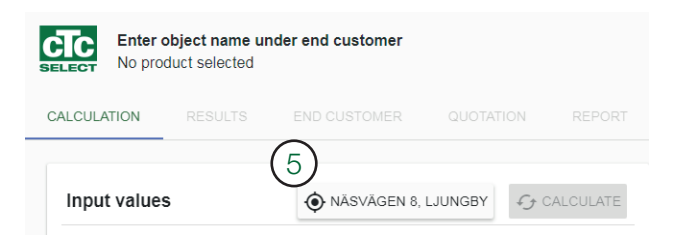

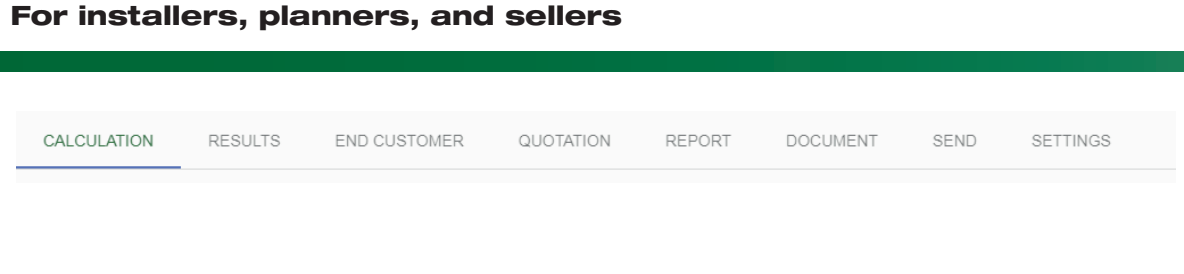

# 3.3 Energy mode

1. Select energy mode [kWh] if previous annual energy demands for heating and DHW exist. Or if calculations for consumption in [kWh] for a newly-built property exist.

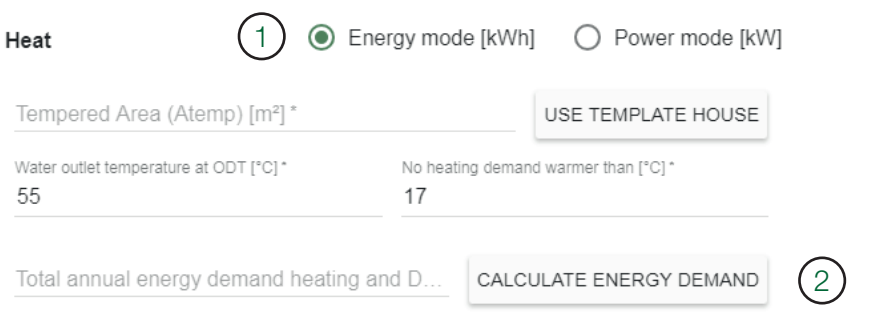

- 2. Calculate energy demands the template converts previous energy consumption into kWh. Set the efficiency and energy content if other input values exist.
- 3. The calculated consumption overwrites the field for energy demands.

Calculate energy demand  $\left(2\right)$  $\overline{\mathsf{x}}$ The calculation overwrites "Total annual energy demand heating and DHW [kWh]" Oil umption [mª/år] \* Efficiency Energy content [kWh/m<sup>2</sup>] \*  $\overline{0}$ 80 10000 Gas Consumption [Nxm<sup>3</sup> / year]' Efficiency\* Energy content [kWh / (N.  $\Omega$ 75  $11,2$ Firewood  $\frac{1}{2}$ Efficiency\* Energy content [kWh/m<sup>3</sup>] \*  $\bigcap$ 70 1500 Pellets notion Itonnes / ve Efficiency\* Energy content [kWh/ton] \*  $\circ$ 80 4800 Electricity/district heating Calculated energy Efficiency' demand Consumption [kWh/år] \*  $\overline{0}$ 95  $0$  kWh

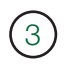

i

Total annual energy demand heating and D.. 25500

CALCULATE ENERGY DEMAND

The energy demand is specified excluding household electricity, but including heat losses for ventilation. Alternatively, if heat recovery already exists, consumption including this must be specified. The "None/Exhaust air" option should be selected under Ventilation if the savings are already included in input values.

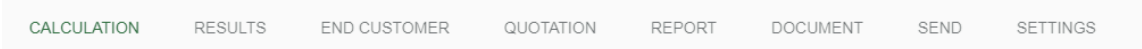

### 3.4 Power mode

1. Power mode [kW] is selected if the energy consumption is unknown, but the maximum heating demand is known e.g. for new constructions. Alternatively, if the heating demands of the property for a specific outdoor temperature are known, this can be used as a reference for power distribution, or set as the ODT (Outdoor Design Temperature), which is the temperature estimated to have 100% heat output and the temperature for which power coverage and heating demands are reported.

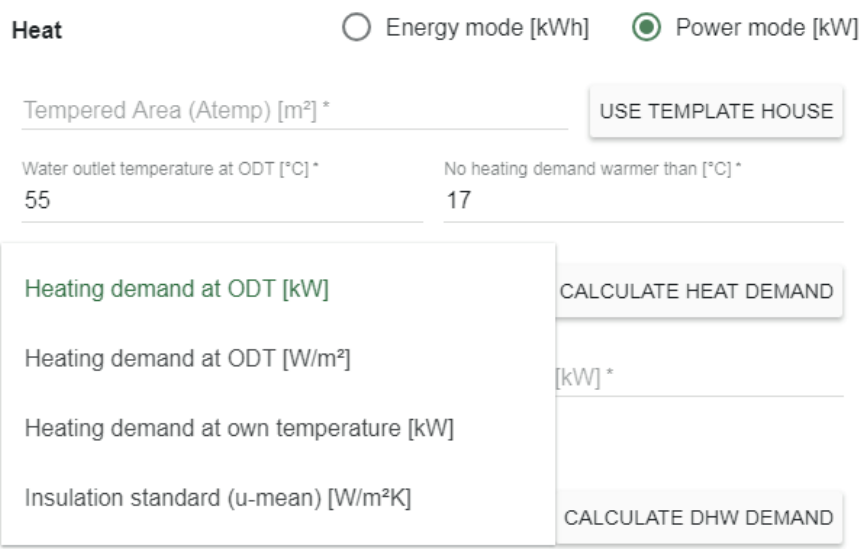

- 2. Select Heating demand at ODT (Outdoor Design Temperature) Type of input values.
- 2a. Heating demand at ODT (Outdoor Design Temperature) [kW] incl. ventilation losses.
- 2b. Heating demand at own temperature [kW] incl. ventilation losses. Specify heating demand for the temperature to which the power output applies, and whether the temperature is to be enabled as ODT (Outdoor Design Temperature).
- 2c. Heating demand at ODT (Outdoor Design Temperature) [W/m<sup>2</sup>] incl. ventilation losses.
- 2d. U-value [W/( $m^2$ <sup>\*</sup>K)], excl. ventilation losses these are added automatically based on 0.4 l/(sm2) and the specified area. If supply air and exhaust air ventilation are enabled, any recovery can correct the heating demand during calculation.

Click CALCULATE HEAT DEMAND if you do not know the heating demand for the property.

#### Calculate heat demand

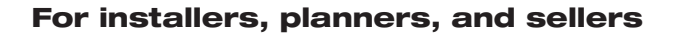

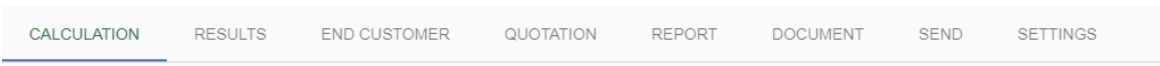

For each floor of the property, select:

- 1. Floor type: Ground floor or basement/upper floor/detached (e.g. garage).
- 2. Year of construction/Standard: Select the representative year for standard insulation, window type, and so forth.
- 3. Area.
- 4. Indoor temperature.
- 5. Add another floor.
- 6. Remove floor.
- 7. Click APPLY, heating demand at ODT (Outdoor Design Temperature) will be overwritten.

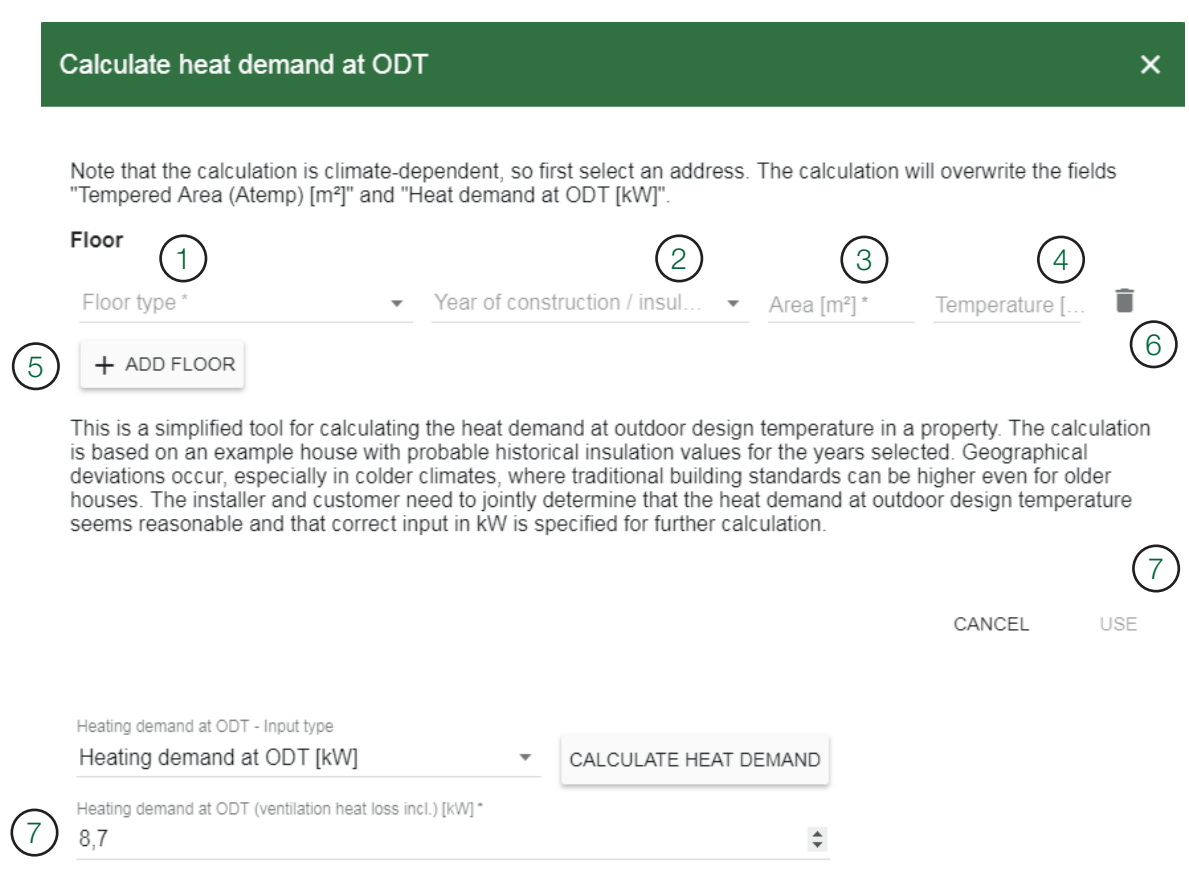

CALCULATION **RESULTS END CUSTOMER** QUOTATION REPORT **DOCUMENT** SEND SETTINGS

# 3.5 The house heating curve

Select

1. Tempered Area.

 $\cdots$ 

2. Primary flow temperature – the maximum temperature to the radiators or floor heating coils at ODT (Outdoor Design Temperature).

Recommended primary flow temperatures:

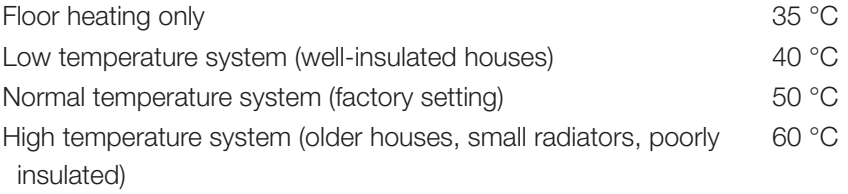

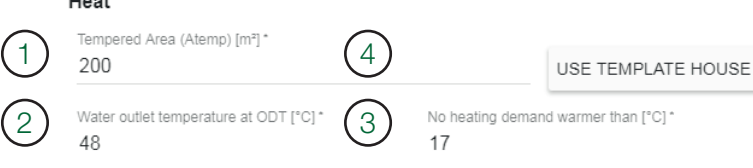

3. Temperature heating from – the temperature at which the heat pump switches off in summer when there are no heating requirements depends on the preferred indoor temperature. For example, 21 °C:

Older houses: approx. 17 °C Well-insulated, modern houses: down to 13 °C

- 
- 4. Use Template House if you do not know the value for "Temperature heating from".

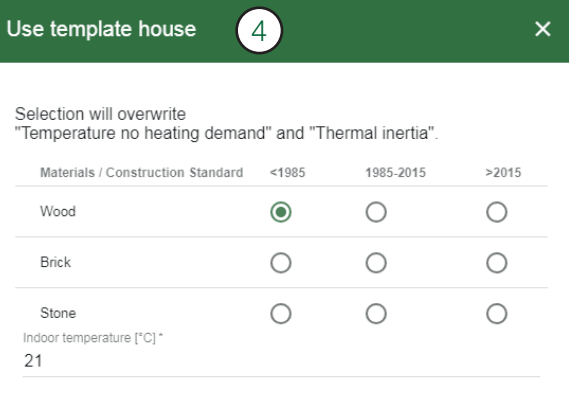

CANCEL USE

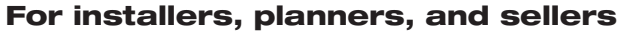

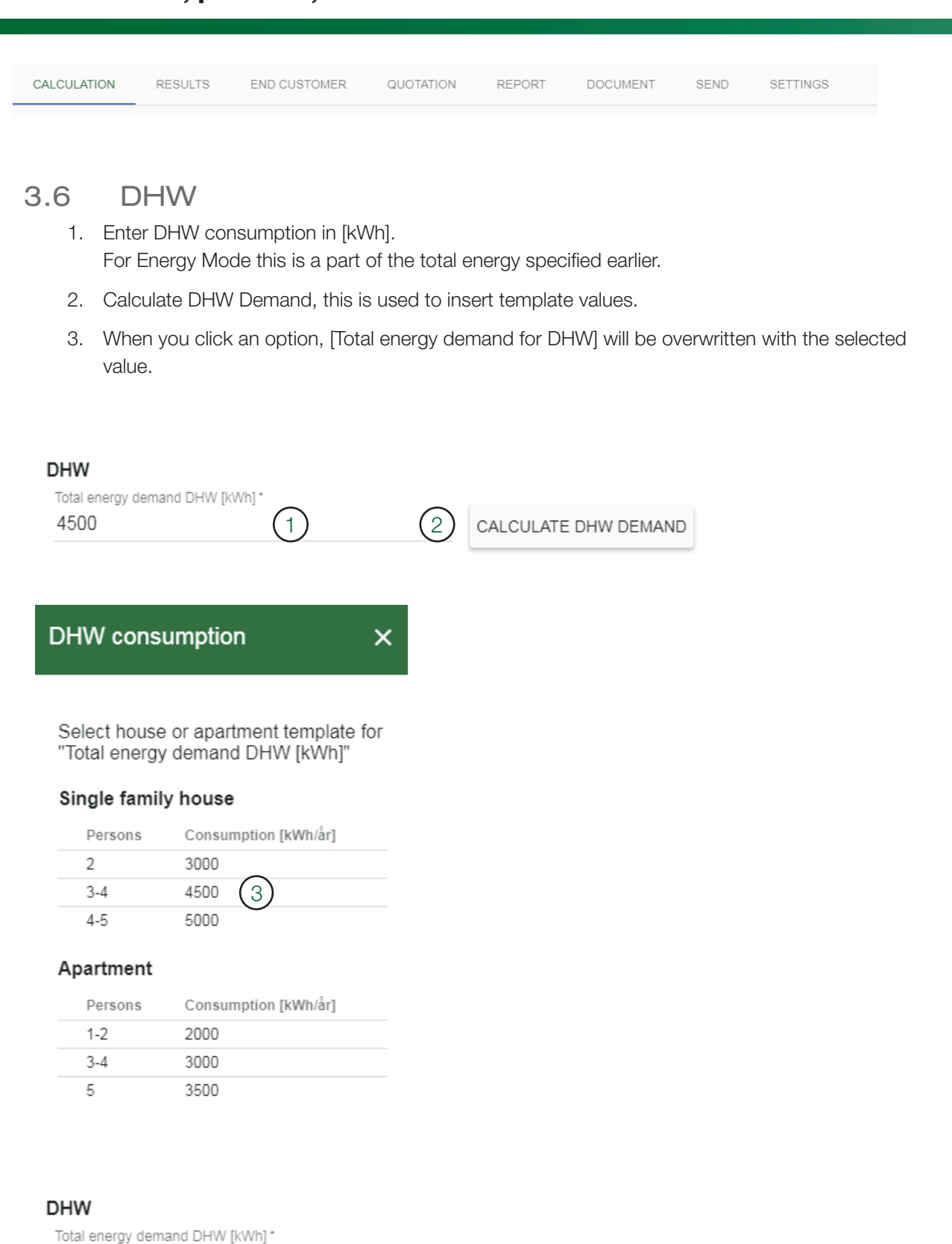

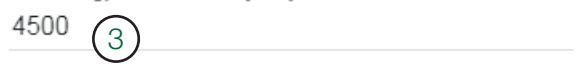

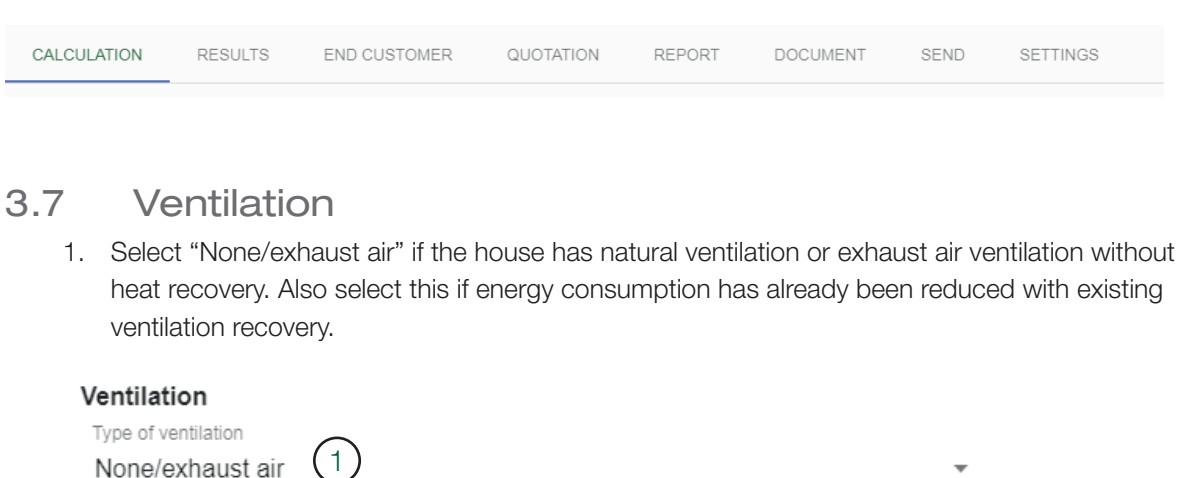

- 2. Select "None/exhaust air" if ventilation recovery exists.
- 2a. Specify the ventilated area. (Area with mechanical supply air and exhaust air ventilation).
- 2b. Specify temperature for exhaust air. (Normally 21-23 °C depending on the indoor temperature).
- 2c. Specify ventilation requirement (0.35 l/(sm) standard).
- 2d. Specify **ØFTX** temperature efficiency of the heat recovery unit for ventilation. (Between 60% for older units and 80-90% for new units).

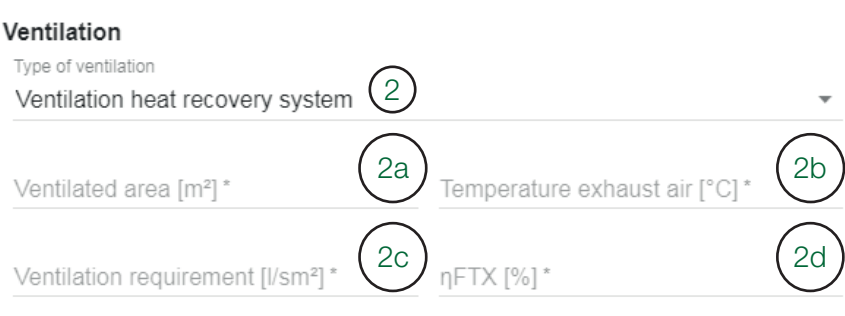

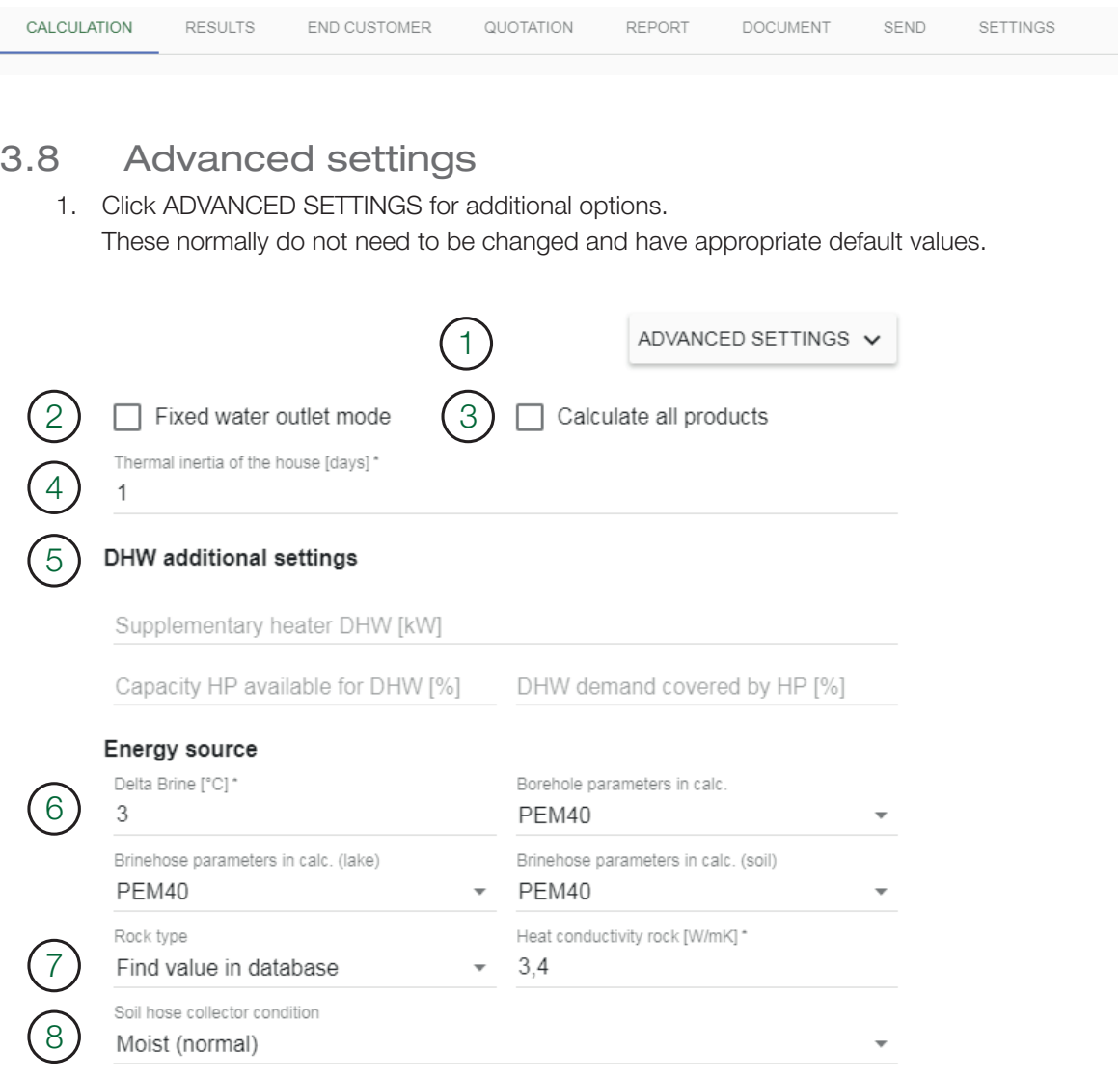

#### 2. Fixed water outlet mode

CTC indoor modules and heat pumps with control operate with variable water outlet (variable primary flow temperature). In special cases, Fixed Water Outlet must be applied, but this negatively affects the heat pump's COP value and energy savings. If the heat pump will also operate with the same primary flow temperature, this box must be checked.

#### 3. Calculate all products

CTC Select normally only calculates the products that are recommended for the specified heating/energy demands. Check "Calculate all products" to calculate all heat pump combinations. The waiting time will be longer, and non-relevant heat pump combinations will also be displayed.

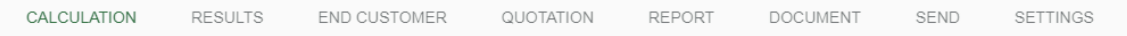

#### 4. Time constant of building

A measure of how good a property is at retaining heat. (1-12 days.) Used to select the value of the Outdoor Design Temperature (ODT).

- The default value for CTC Select is 1 day.
- Lightweight house with low thermal inertia (e.g. lightweight wood construction): approx. 1-2 days
- Heavy house with high thermal inertia (e.g. brick house): approx. 2-4 days
- House with very high thermal inertia:  $>$  4 days

#### 5. Supplementary DHW

5

This is only selected for larger systems with separate peak heat/heat pump for DHW. Without the supplement, the amount of peak hot water calculated for temperatures colder than the bivalent temperature is equal to that calculated for heating at Outdoor Design Temperature, and the system alternates between producing hot water with 100% heating capacity and 100% DHW capacity.

- 5a. Specify the maximal peak output the system may use to produce hot water.
- 5b. Specify the proportion of the total heat pump capacity that has first priority to produce hot water. E.g. 5 x heat pumps, 1 of which primarily prioritises hot water, can produce heat if surplus capacity exists. In this case, 20% is specified.
- 5c. The proportion of hot water production that is generally covered by the heat pump (not peak electricity). For 30% peak electricity, specify 70% coverage. In addition to this, additional peak heating is added if necessary for temperatures colder than the bivalent point.

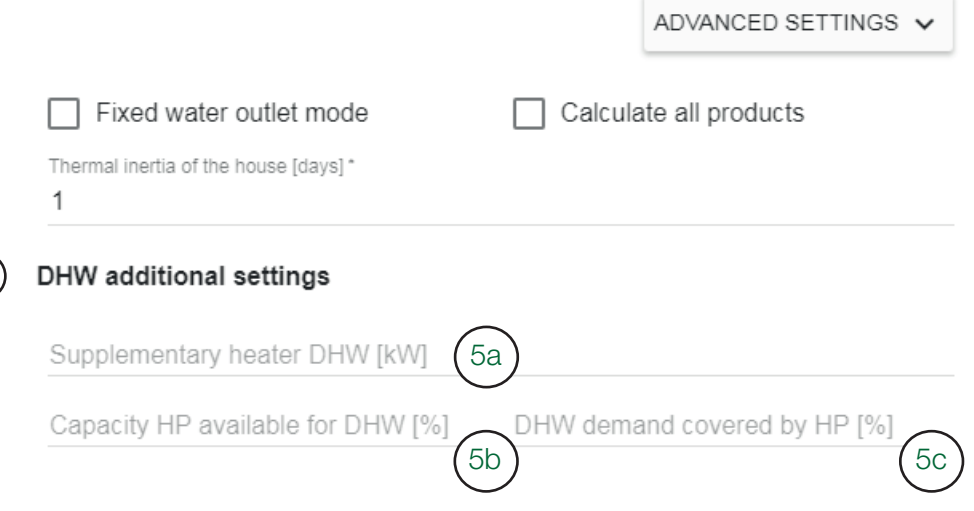

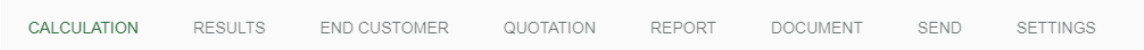

6. Delta brine

Set the temperature difference for incoming and outgoing brine for the heat pump. Default 0/3 °C. Only applies to brine/water products. A larger differential provides shorter minimum requirements for boreholes/soil hoses, but lower savings.

#### 7. Thermal conductivity of rock type

7a. By default, rock type is selected from the GPS coordinates for the address for which the calculation will be performed. CTC has assigned different rock types with probable thermal conductivity coefficients.

If the rock type is not available for the specified coordinates, select default value 3 W/(m\*K) and "no data @ coordinate" is reported under input values.

7b. Select "Custom" from the drop-down list and manually enter the thermal conductivity for the rock type if this is known. (Values between 2-4 W/(m\*K) are normal).

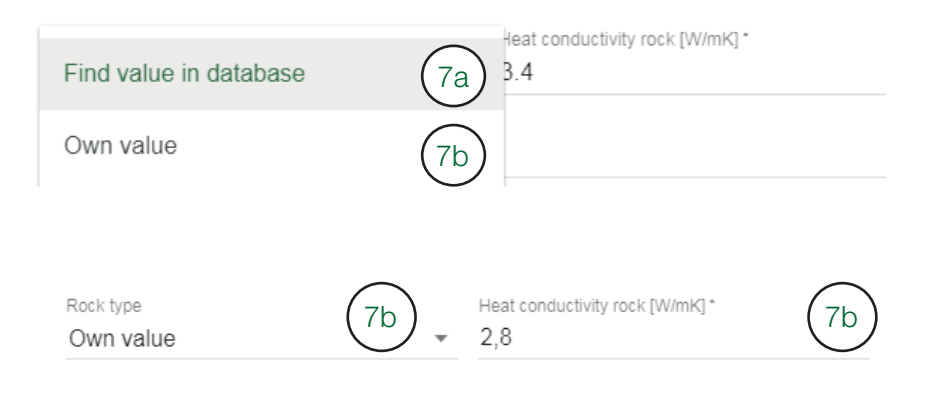

#### 8. Soil conditions

The thermal conductivity of the soil is contingent on several factors. The moisture of the soil depends on, e.g. soil type, ground water level and shade. Water saturation also affects thermal conductivity. Select from three conditions.

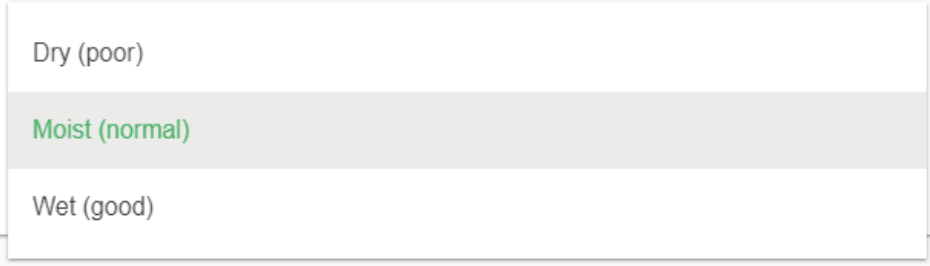

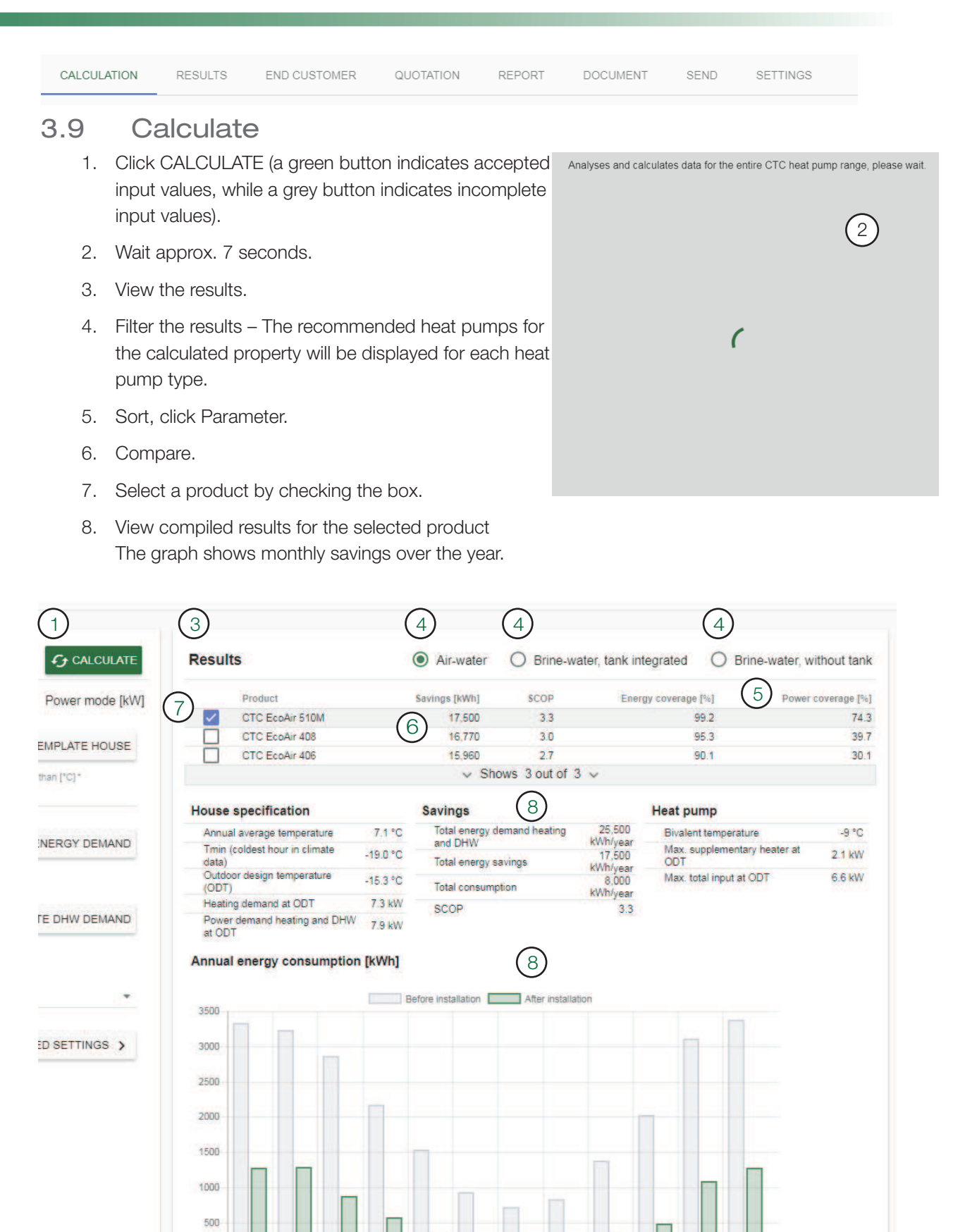

 $\overline{0}$  $Ian$ 

Eet

Mar

Ann

May

dun

dul

Sen

Aug

Oct

Nov

Dec

#### For installers, planners, and sellers

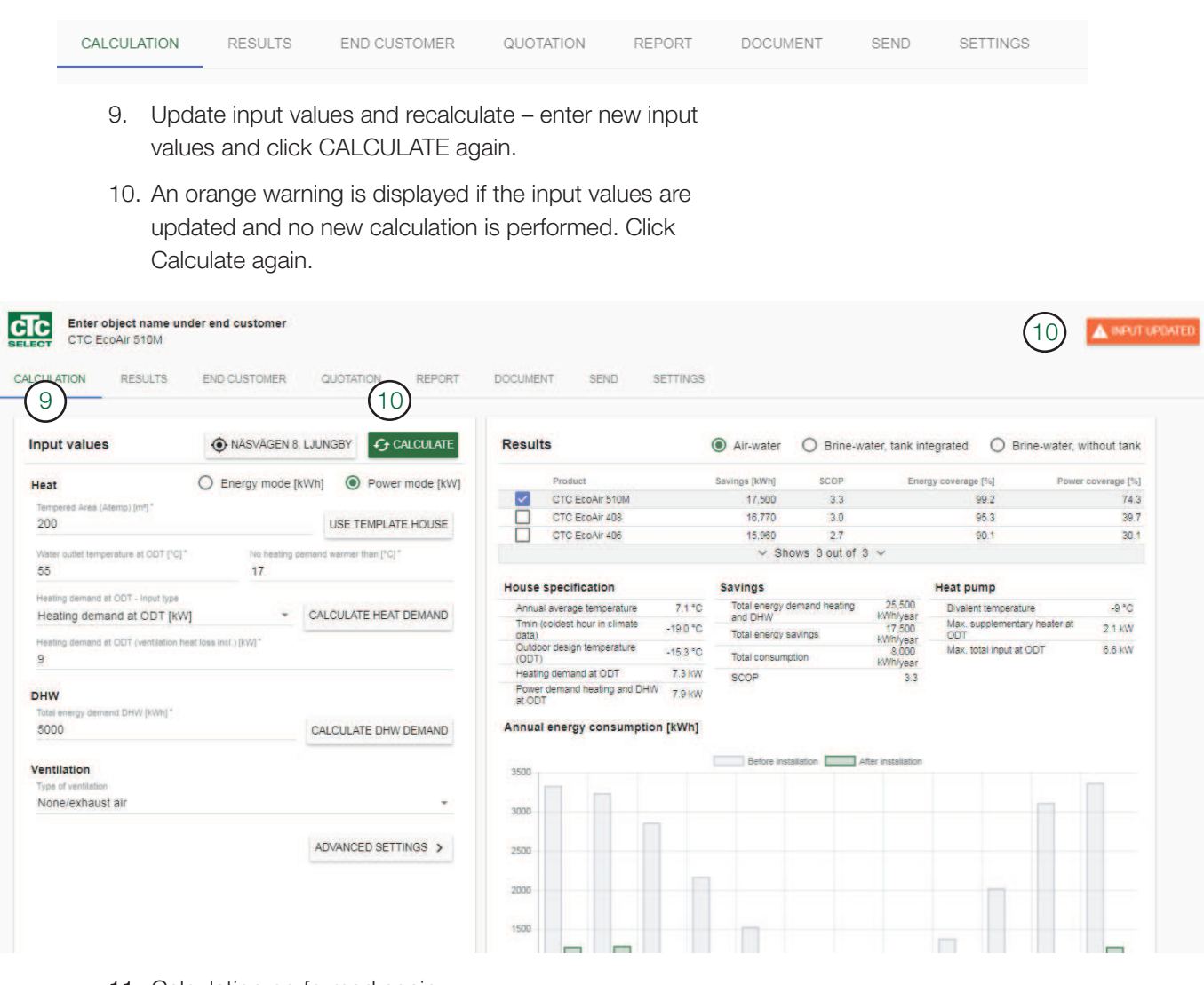

11. Calculation performed again.

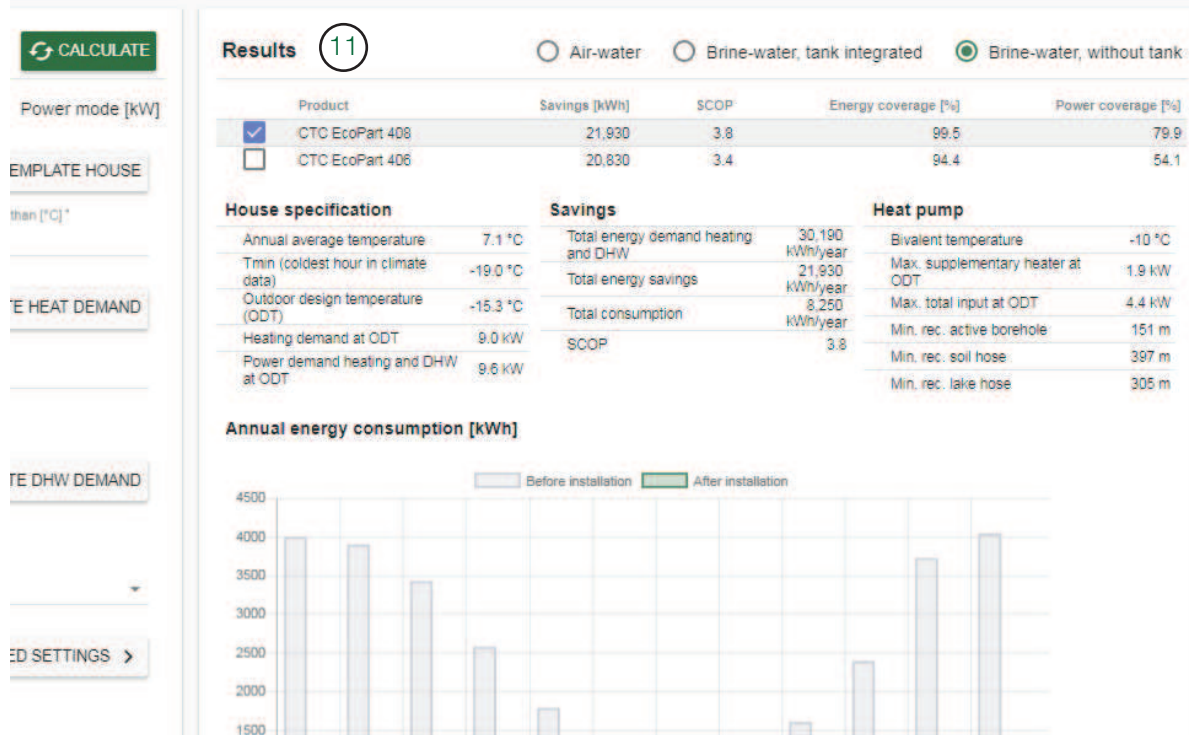

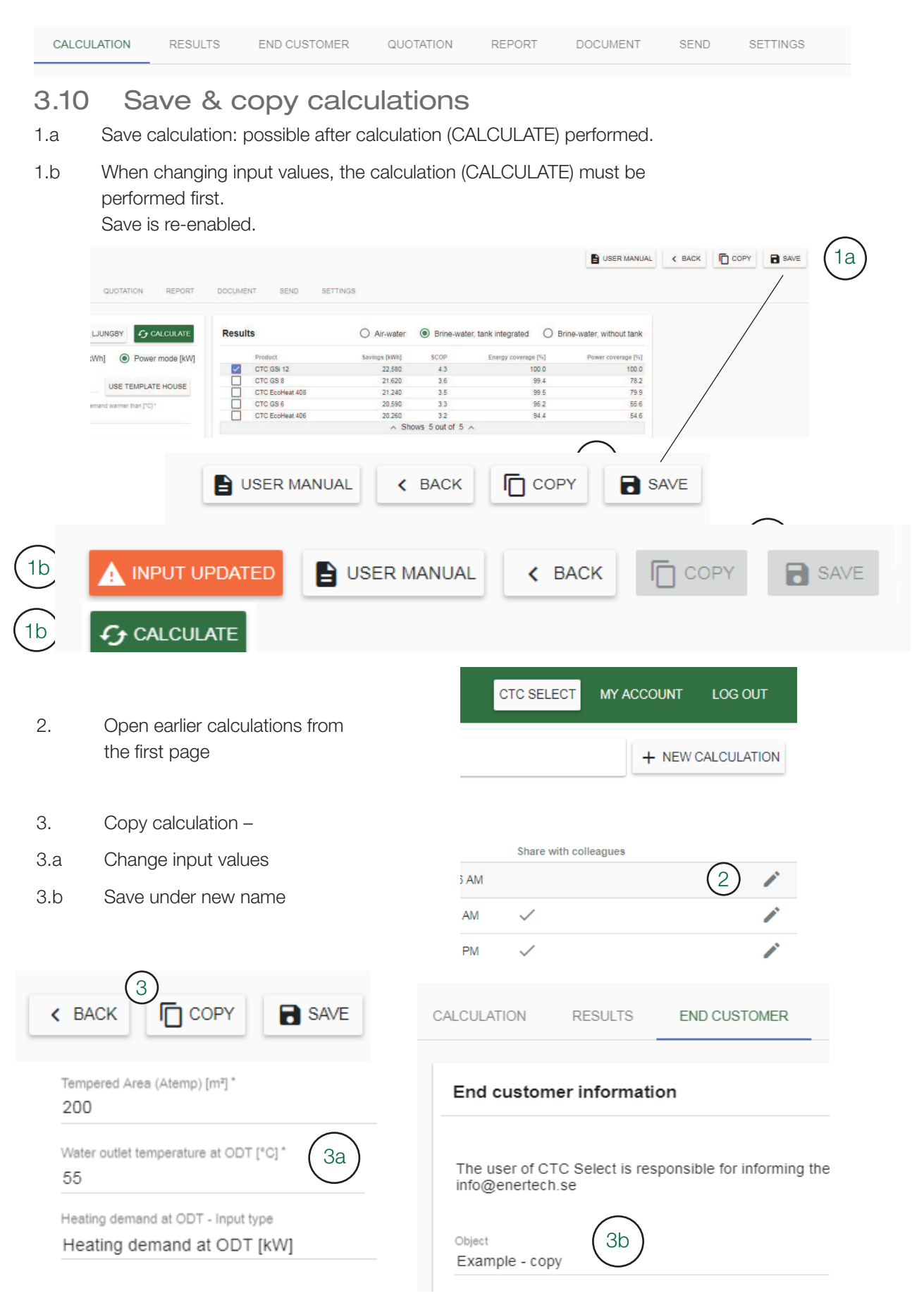

Heating demand at ODT (ventilation hea

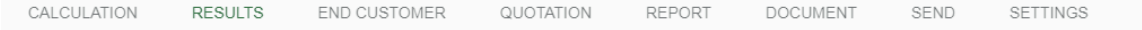

# 4. Results

- 1. View all results from the calculation with selected product.
- 2. Select parameter to be shown in report
- 3. Check input values displays confirmation of data added in previous tab.

#### $\left( \bigcap_{i=1}^{n} a_i \right)$ Results

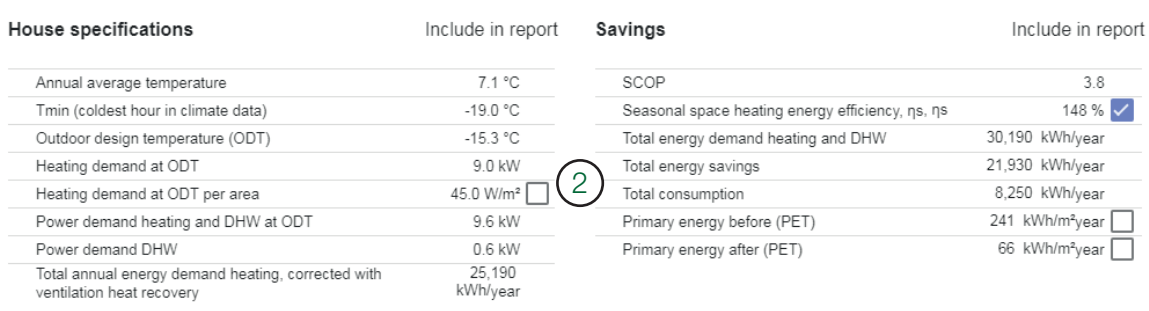

Borehole specifications

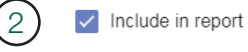

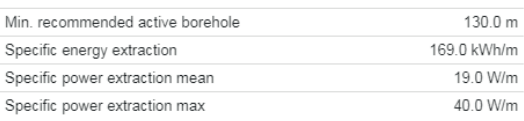

Näsvägen 8  $34134$ 

Ljungby<br>Ljungby

Sverige

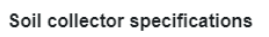

 $(2)$  $\triangledown$  Include in report 397.0 m

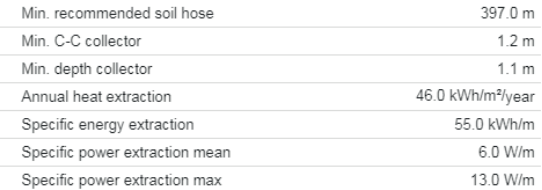

3 Input Stree Postal code City<br>Climate data station

Country

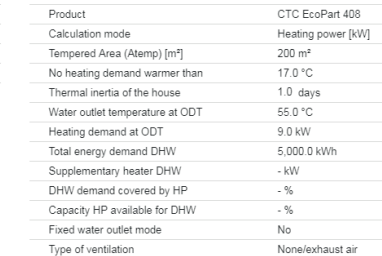

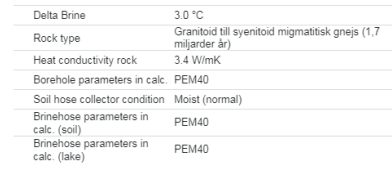

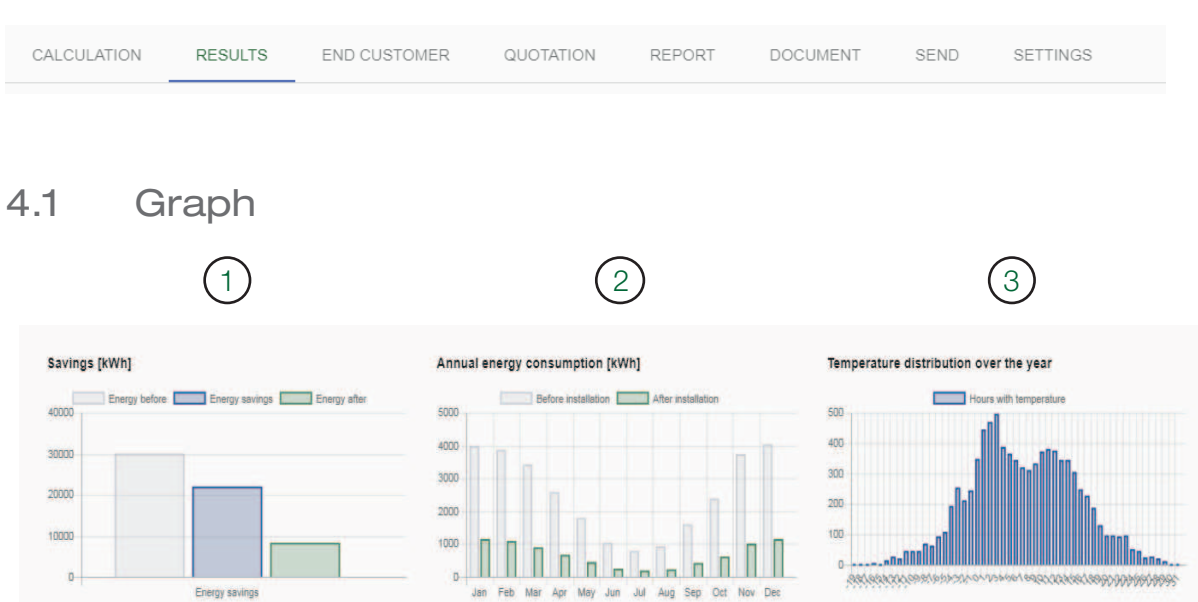

- 1. Savings and requirements per year.
- 2. Energy consumption per month before and after installation.
- 3. Temperature distribution/climate data for selected locality. The graph shows the number of hours per year (y-axis) with a certain temperature (x-axis).

CALCULATION

**RESULTS** END CUSTOMER QUOTATION REPORT SEND SETTINGS

# 4.2 Explanation of calculated values

#### House specifications

Shows the property's calculated attributes.

#### *Annual mean temperature [°C]*

*Average annual temperature for the climate data station for the representative year. The last 10 years in the climate database have been analysed to determine the 10-year mean temperature. The year with a mean temperature that corresponds most closely to this value has been selected and the minimum, average, and maximum temperatures for each day of this year have generated the number of hours with a certain temperature.* 

#### *Tmin [°C]*

*Coldest temperature during an hour for the climate data station. Hours colder than ODT (Outdoor Design Temperature) are also calculated in the savings calculation. Then 100% heating demand is calculated and the outdoor temperature affects the air-to-water heat pumps' performance.*

#### *ODT (Outdoor Design Temperature) [°C]*

*Outdoor winter design temperature – depends on climate data station and time constant (thermal inertia) for the house, selected in input values. Normally selected as the temperature that is not exceeded only 1% of the year, outdoor design temperature 99%. You are able to change ODT in power mode under input values.*

#### *Heating demand at ODT (Outdoor Design Temperature) [kW]*

*(100% of specified power load).*

*Heating demand at ODT (Outdoor Design Temperature) per area [W/m²]* 

*100% power load / number of square metres in the property.*

#### *Heating demand and DHW at ODT (Outdoor Design Temperature) [kW]*

*heating demand – heating at 100% power load + average demand DHW output.*

*Total heating demand per year supplemented with heat recovery ventilation [kW] Energy demand for heating supplemented with heat recovery ventilation.*

#### **Savings**

Shows the energy demands of the property before and after installation of the heat pump.

DOCLIMENT

*Seasonal coefficient of performance [-] Corresponds to SCOP (Seasonal Coefficient of Performance) in* 

*EN-14825:2016 for the selected property (energy demand/consumption).*

*Seasonal space heating energy efficiency ηs [%] Corresponds to ηs in EN-14825:2016.*

#### *Total energy demand, heating and DHW [kWh]*

*Total calculated heating energy needed for heating and DHW in the property.*

#### *Total energy saving [kWh]*

*Total energy saving with the help of a heat pump and heat recovery ventilation.*

#### *Total consumption [kWh]*

*Total energy consumption for operation of heat pump and supplementary heater.*

#### *Primary energy before installation (PET) [kWh/ (m²year)]*

*Energy per square metre per year without a heat pump according to regulation for new construction, calculated for selected climate data station.*

#### *Primary energy after installation (PET) [kWh/(m2year)]*

*Energy per square metre per year with a heat pump according to regulation for new construction, calculated for selected climate data station.*

#### For installers, planners, and sellers

CALCULATION **RESULTS** END CUSTOMER QUOTATION REPORT DOCLIMENT SEND SETTINGS

#### Heat pump

Displays key parameters that describe the heat pump's operation for selected demand.

#### *Energy coverage [%]*

*The proportion of the heating energy demand supplied by the heat pump, not including peak electricity/supplementary power.*

### *Power coverage [%]*

*The proportion of the heating power demand at ODT (Outdoor Design Temperature) supplied by the heat pump, not including peak electricity.*

#### *Max. supplementary power at ODT (Outdoor Design Temperature) [kW]*

*Highest supplementary power in addition to the heat pump during the year at ODT.*

#### *Max. electricity output HP at ODT [kW]*

*Electricity output consumed for compressor, etc. in the heat pump at maximum demand.*

#### *Max. total supplied power at ODT (Outdoor Design Temperature) [kW]*

*Supplementary power as well as electricity output, heat pump, total at demand.*

#### *HP TOL Primary flow temperature [°C]*

*Highest primary flow temperature for selected heat pump. At a higher primary flow, the heat pump shuts down. For air-to-water heat pumps, this is corrected for outdoor temperatures.* 

#### *Bivalent temperature (supplementary heating colder than temperature) [°C]*

*Temperature when the maximum heating capacity from the heat pump is equal to the heating demand for the property. For colder outdoor temperatures, supplementary heating is needed to cover the heating demand.*

#### *On/Off mode warmer than [°C]*

*Temperature when the minimum heating capacity from the heat pump is equal to the heating demand for the property. For warmer outdoor temperatures, the heat pump cannot run continuously and needs to turn off and on.*

#### *Peak electricity DHW energy [kWh]*

*Heat energy from supplementary heating needed for DHW over the year.*

### *Peak electricity DHW energy percent [%]*

*Proportion of energy for hot water production that requires supplementary heating.*

#### *Max. supplementary heating DHW [kW]*

*Calculated supplementary heating for DHW for external supplementary heating solely for DHW.*

CALCULATION **RESULTS** QUOTATION REPORT DOCUMENT SEND END CUSTOMER SETTINGS

#### Rock (only for Brine/water)

Shows requirements for minimum recommended active borehole and power and energy extraction for this.

#### *Min. recommended active borehole [m]*

*The minimum recommended active borehole depth required to achieve savings in the calculation. Depth may need to be distributed over several boreholes according to CTC specs for different products.*

#### *Specific energy extraction [kWh/m]*

*Energy extraction per metre active borehole per year. This number is used to check whether the borehole has the correct dimensions.*

#### *Specific power extraction mean [W/m]*

*Power extraction per metre active borehole per year. This number is used to check whether the borehole has the correct dimensions.*

CALCULATION **RESULTS** END CUSTOMER QUOTATION REPORT DOCUMENT SEND SETTINGS

#### *Specific power extraction max. [W/m]*

*Power extraction per metre active borehole at maximum power extraction from the borehole (at ODT (Outdoor Design Temperature)). This number is used to check whether the borehole has the correct dimensions.*

#### Soil (only for Brine/water)

Shows requirements for minimum recommended soil hose and power and energy extraction for this.

#### *Min. recommended soil hose [m]*

*The minimum recommended soil hose length required to achieve savings in the calculation. Length may need to be distributed over several hoses according to CTC specs for different products.*

#### *Min. C-C collector [m]*

*Minimum C-C distance between collector depending on annual mean temperature.*

#### *Min. depth collector [m]*

*Minimum recommended depth of collector depending on annual mean temperature.* 

#### *Annual heat extraction [kWh/m<sup>2</sup> /year]*

*Calculated annual heat extraction per square metre, for comparison with permafrost limit.*

#### *Specific energy extraction [kWh/m]*

*Energy extraction per metre active soil hose per year. This number is used to check whether the length is correct.*

#### *Specific power extraction mean [W/m]*

*Power extraction per metre active soil hose per year. This number is used to check whether the length is correct.*

#### *Specific power extraction max. [W/m]*

*Power extraction per metre at maximum power extraction from the soil hose (at ODT (Outdoor Design Temperature)). This number is used to check whether the length is correct.*

SEND CALCULATION **RESULTS** END CUSTOMER QUOTATION REPORT DOCUMENT SETTINGS

#### Lake (only for Brine/water)

Shows requirements for minimum recommended lake hose

#### *Min. recommended lake hose [m]*

*The minimum recommended active lake hose length required to achieve savings in the calculation. Length may need to be distributed over several hoses according to CTC specs for different products.*

#### *Specific energy extraction [kWh/m]*

*Energy extraction per metre active lake hose per year. This number is used to check whether the length is correct.*

#### Groundwater (only for Brine/water)

Shows requirements for minimum flow and water consumption.

#### *Flow requirements for groundwater [m³/år]*

*When ground water is not a closed circuit, a sufficient water reservoir is needed (depending on whether the water is fed back after use or if other inflow is sufficient). This figure shows how much water needs to be pumped up over the year for the specified property.*

#### *Operating flow [l/s]*

*Shows the operating flow needed under high load, for which the pump and access to groundwater must be dimensioned.*

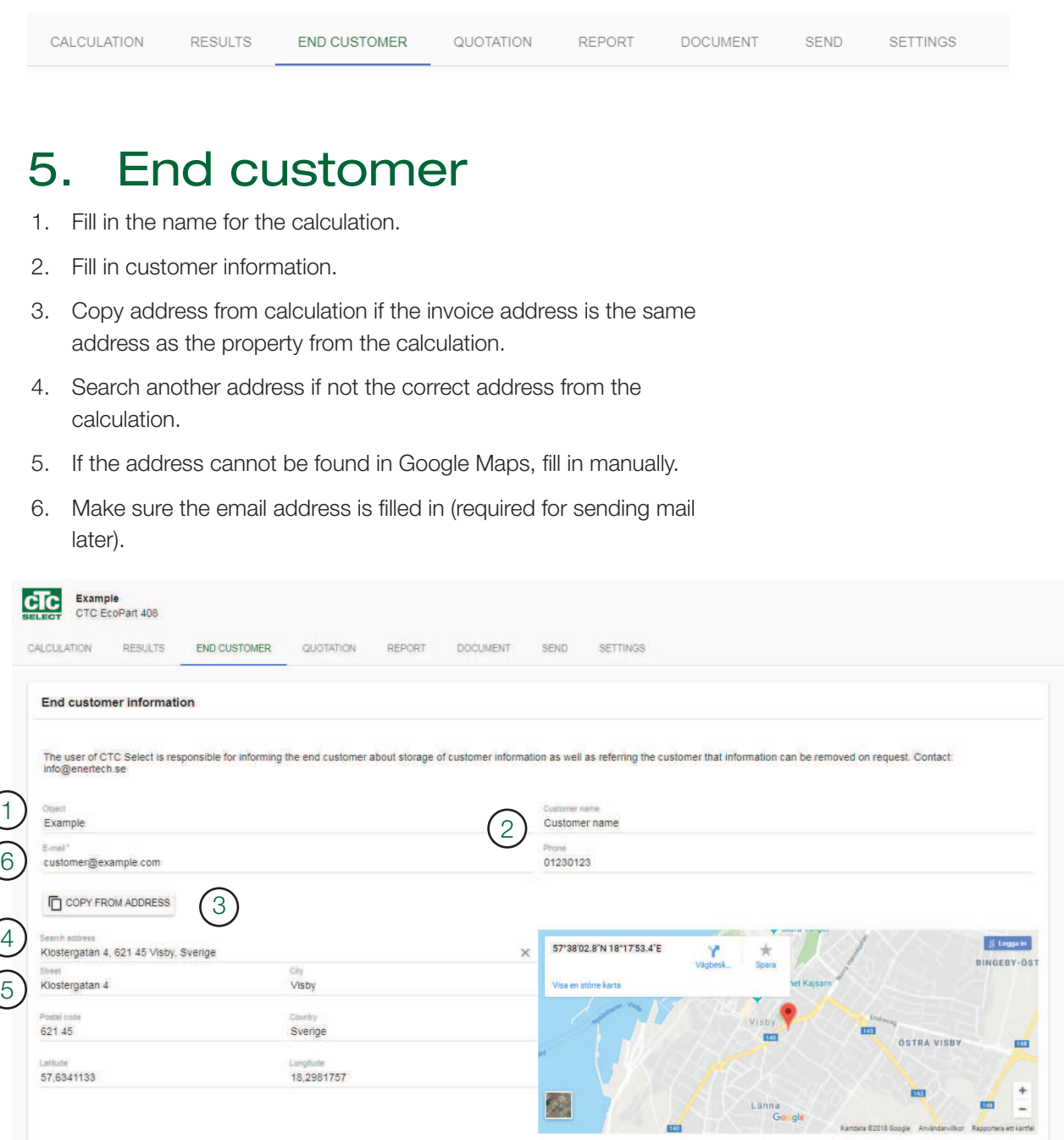

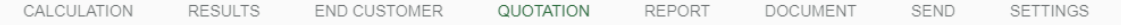

# 6. Quotation

- 1. See list of products
- 2. The price can be added/amended directly in this row.
- 3. View compatible tanks for heat pump in combination matrix.
- 4. Add row.
- 5. Search for product/tank by name and article number. Accessories for the heat pump are marked with \* in the list and are displayed at the top.
- 6. Some regions allow tax deductions which can be activated using the checkbox.
- 7. Add your own discounts/installation cost to new rows.
- 8. Select whether to show price.
- 9. Select to whether to include in report.
- 10. Specify position number compared to principle schematic for the heating system.
- 11. Add notes.
- 12. Select whether to show on front page of report, max. 5 items in addition to the heat pump.

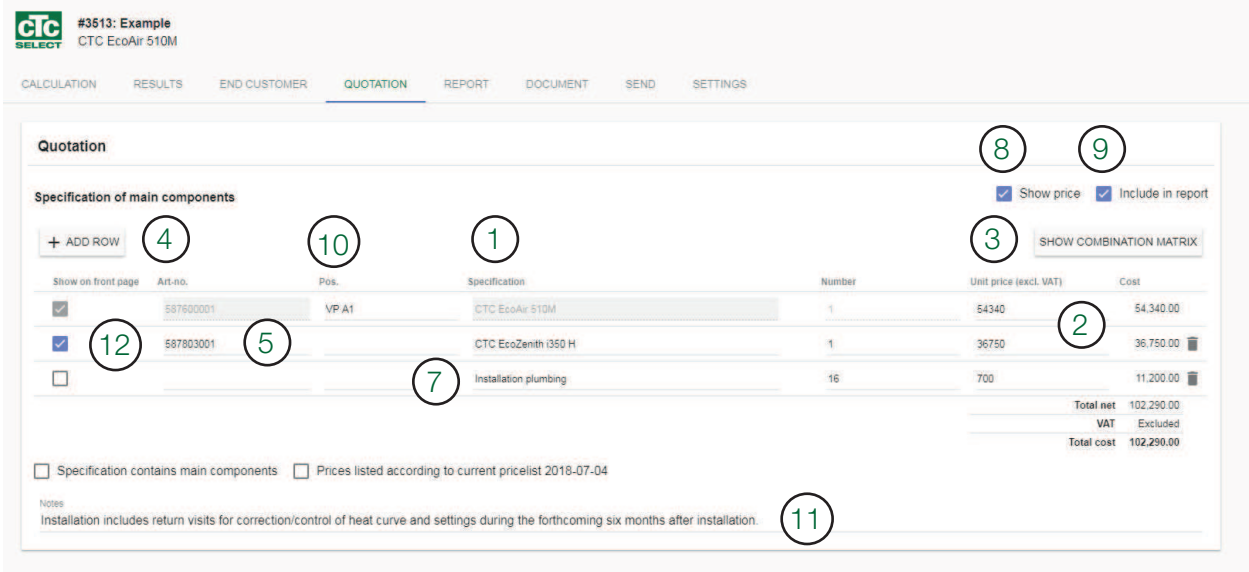

#### For installers, planners, and sellers

 $\mathsf{x}$ 

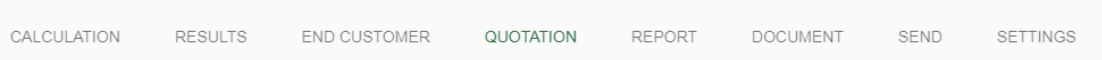

#### 3 **Combination matrix**

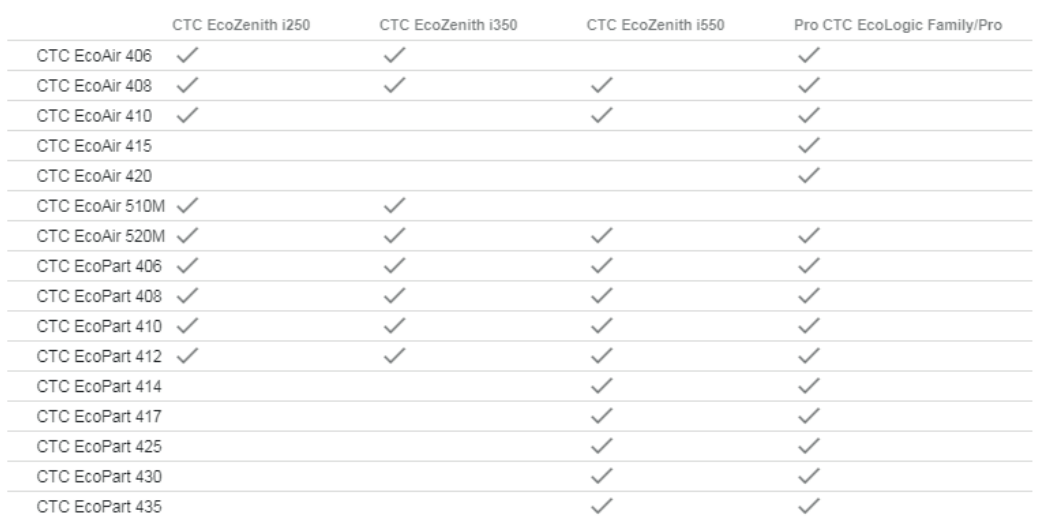

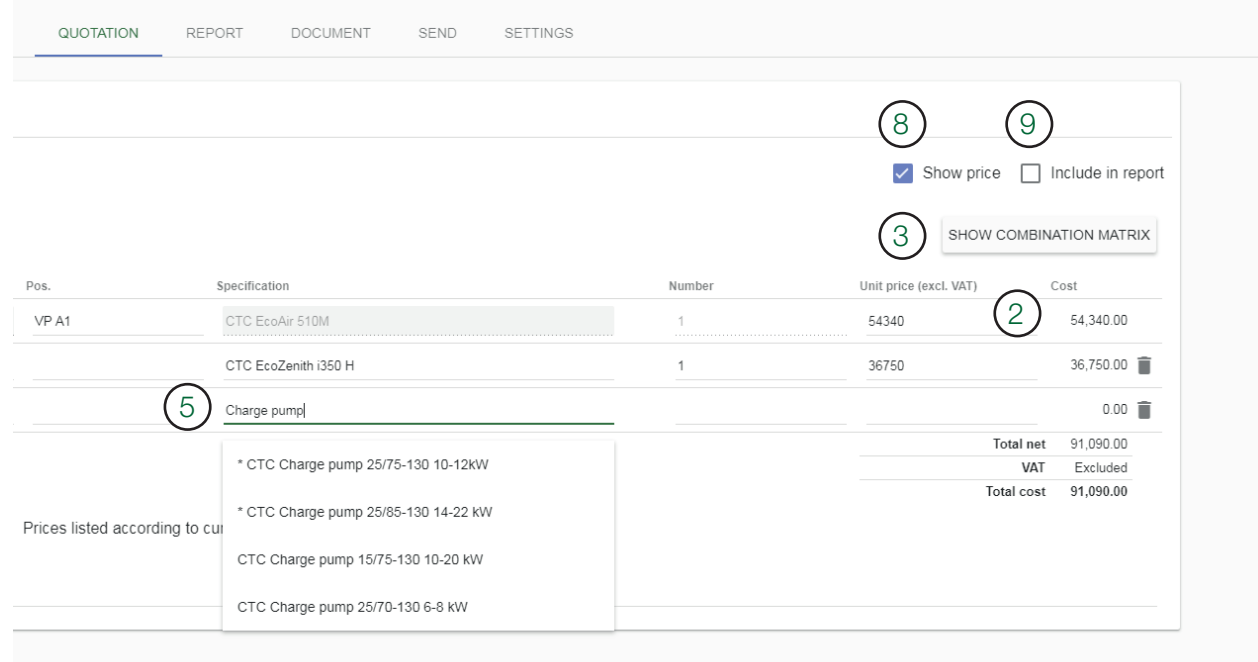

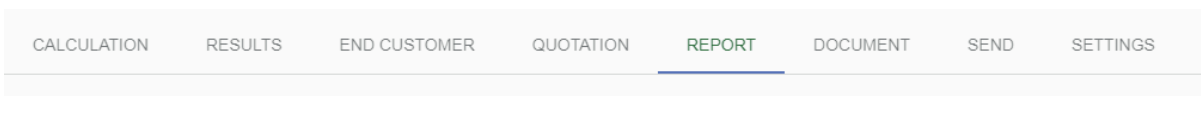

# 7. Report

- 1. Add/remove parameters from the report.
- 2. Select declarations. Edit them and add you own versions.
- 3. Preview report.
- 4. Control logo the company logo should appear, if not send a mail to info@enertech.se and ask if they can upload a logo on the company account. Only administrators can upload logos.
- 5. Upload report to calculation. (You have to save before doing this).
- 6. Select the next tab Documents.

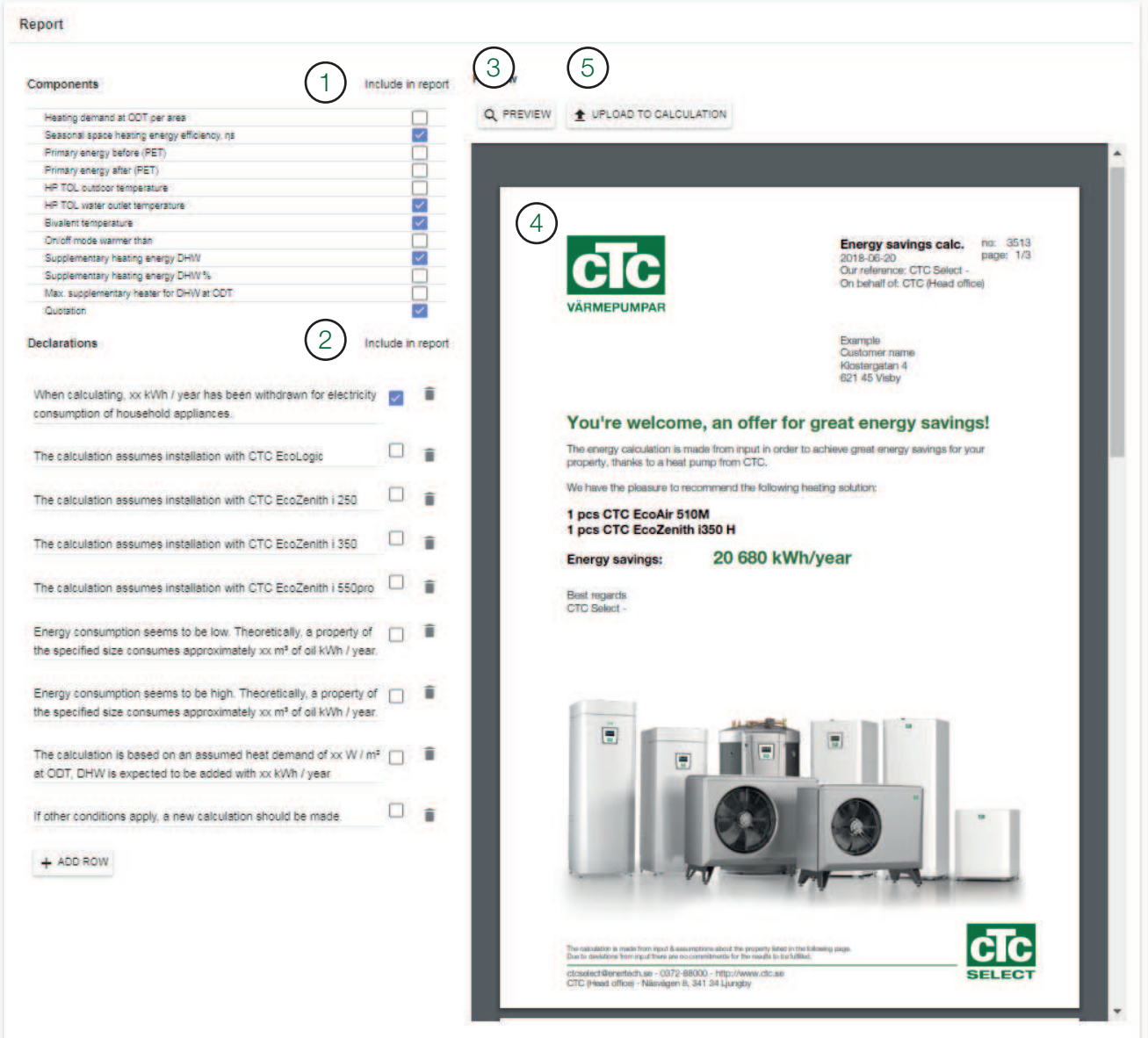

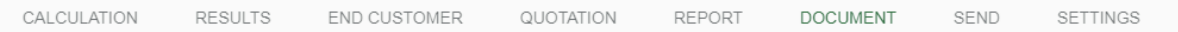

# 8. Document

This is where documents pertaining to the products listed in the quotation are shown.

You can choose to:

- 1. Download document.
- 2. Include link to document in email to customer.
- 3. Generate Ecodesign labels a new window to download the Ecodesign labels is opened.
- 4. Save calculation required to upload document.
- 5. Upload Ecodesign label and convert files to customer mail.
- 6. Save calculation again.

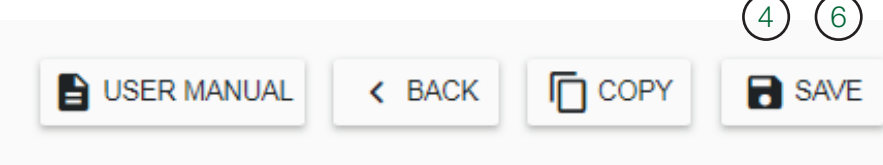

#### Document

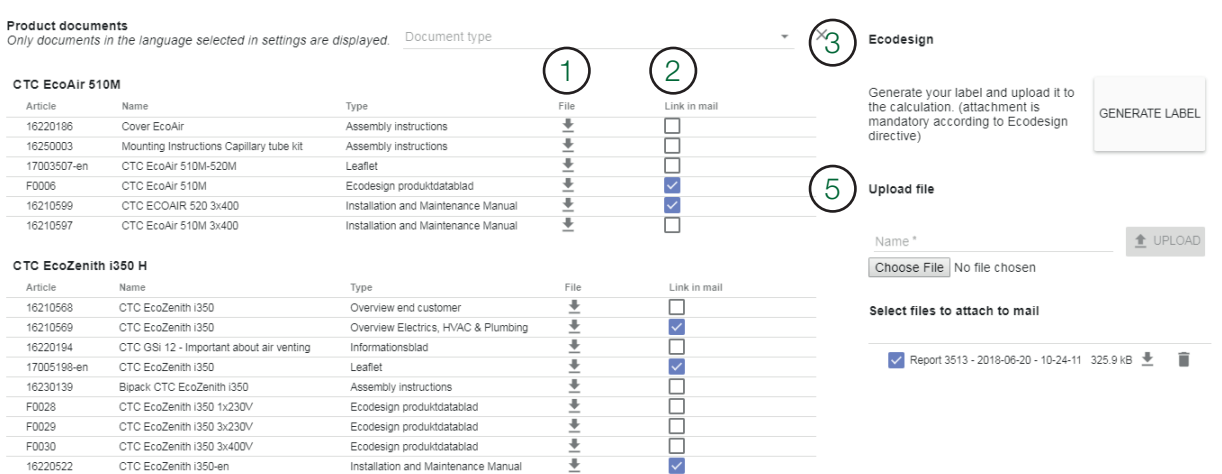

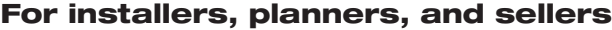

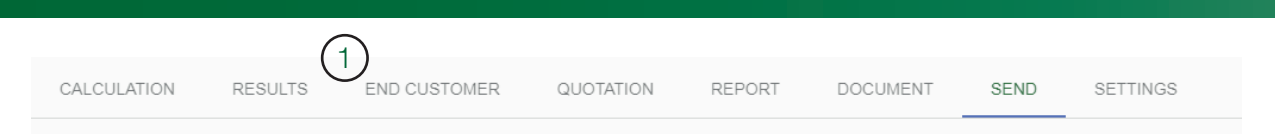

# 9. Sending email

- 1. Make sure that the email address is provided under CUSTOMER.
- 2. Send a copy to your own email address.
- 3. Write a personal message to the customer.
- 4. Send to customer.
- 5. View previous mails sent.

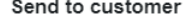

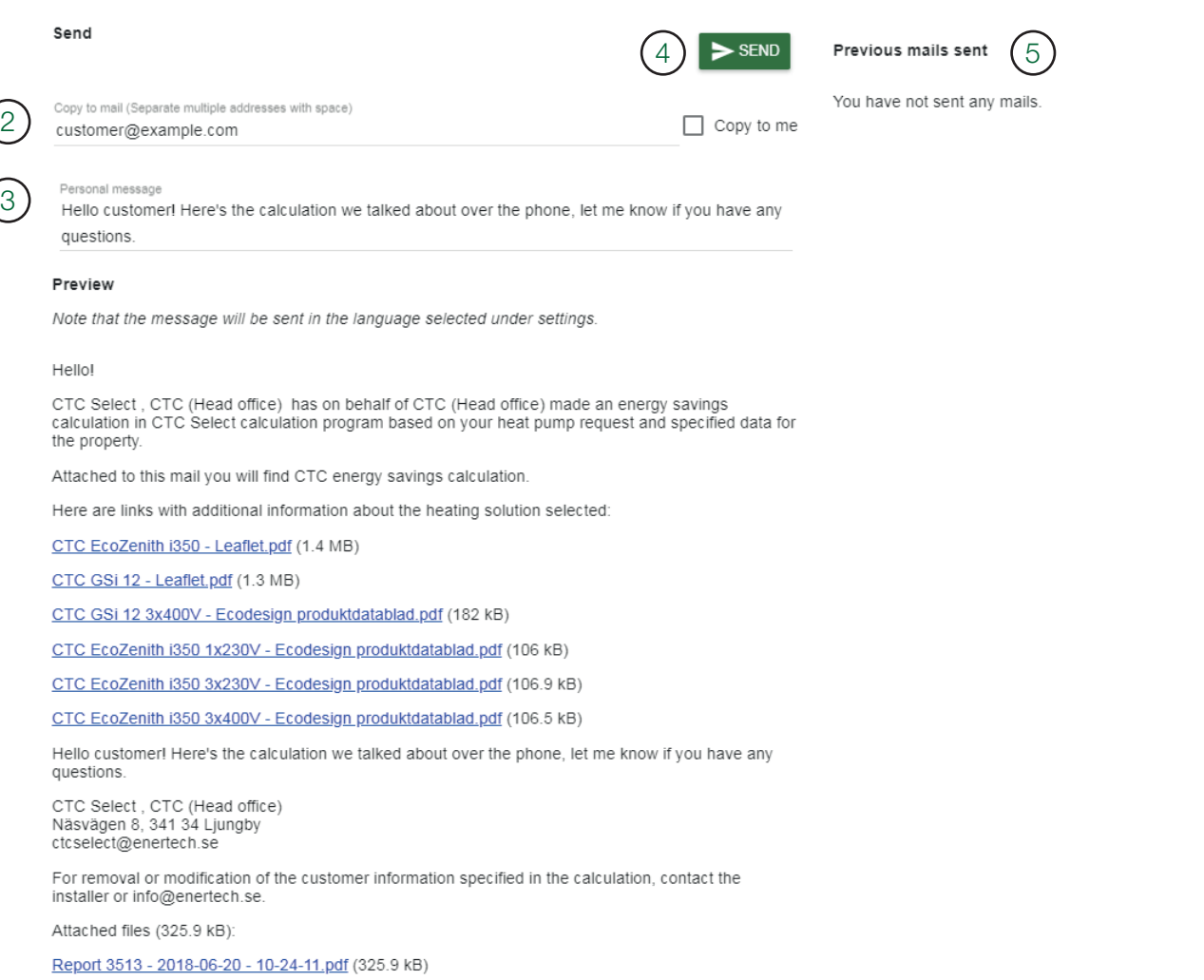

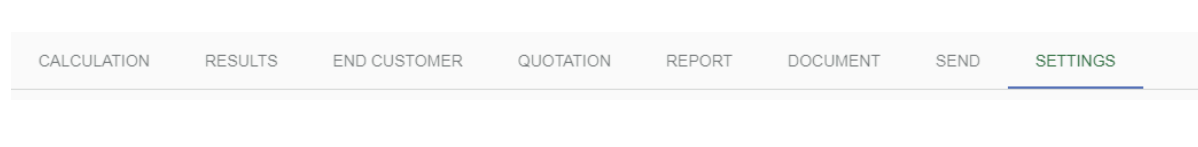

# 10. Settings

- 1. Select whether to share the calculation with colleagues.
- 2. Check box if quotation accepted.
- 3. Select language for calculation. The set user language is automatically used for a new calculation.
- 4. Select the region. Region includes country or market region. The region filters climate data and special rules that are activated when calculating. The set user region is automatically used for a new calculation.

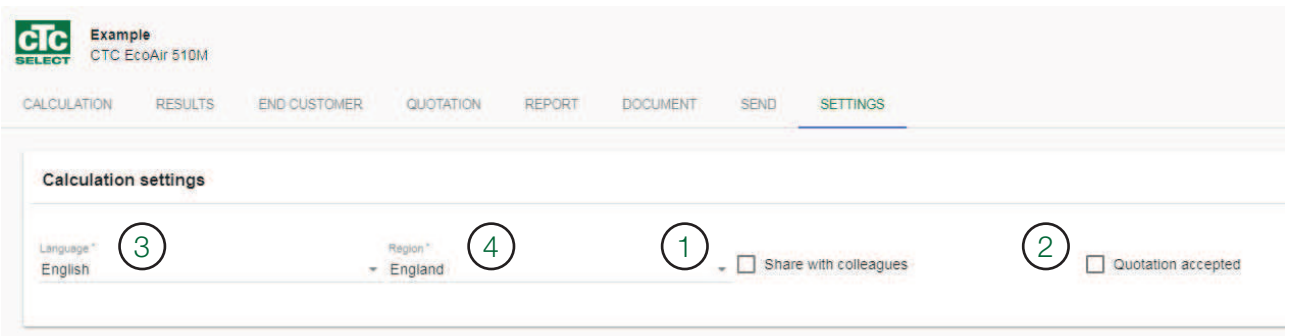

162 205 76-2 22/11/2019

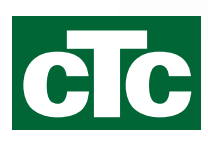

Enertech AB. PO Box 309 SE-341 26 Ljungby Sweden. www.ctc.se, www.ctc-heating.com